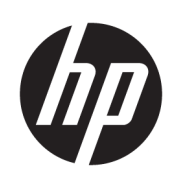

Cortadora de la serie HP Latex

Guía del usuario

Edición 3

© Copyright 2017–2020 HP Development Company, L.P.

#### Avisos legales

La información contenida en este documento podrá ser modificada sin previo aviso.

Las únicas garantías para los productos y servicios HP se establecen en la declaración de garantía explícita que les acompaña. Nada de lo expuesto en este documento debe considerarse como una garantía adicional. HP no se hace responsable de los errores de editorial o técnicos u omisiones que contenga esta guía.

#### Marcas comerciales

Microsoft® y Windows® son marcas registradas estadounidenses de Microsoft Corporation.

# Tabla de contenido

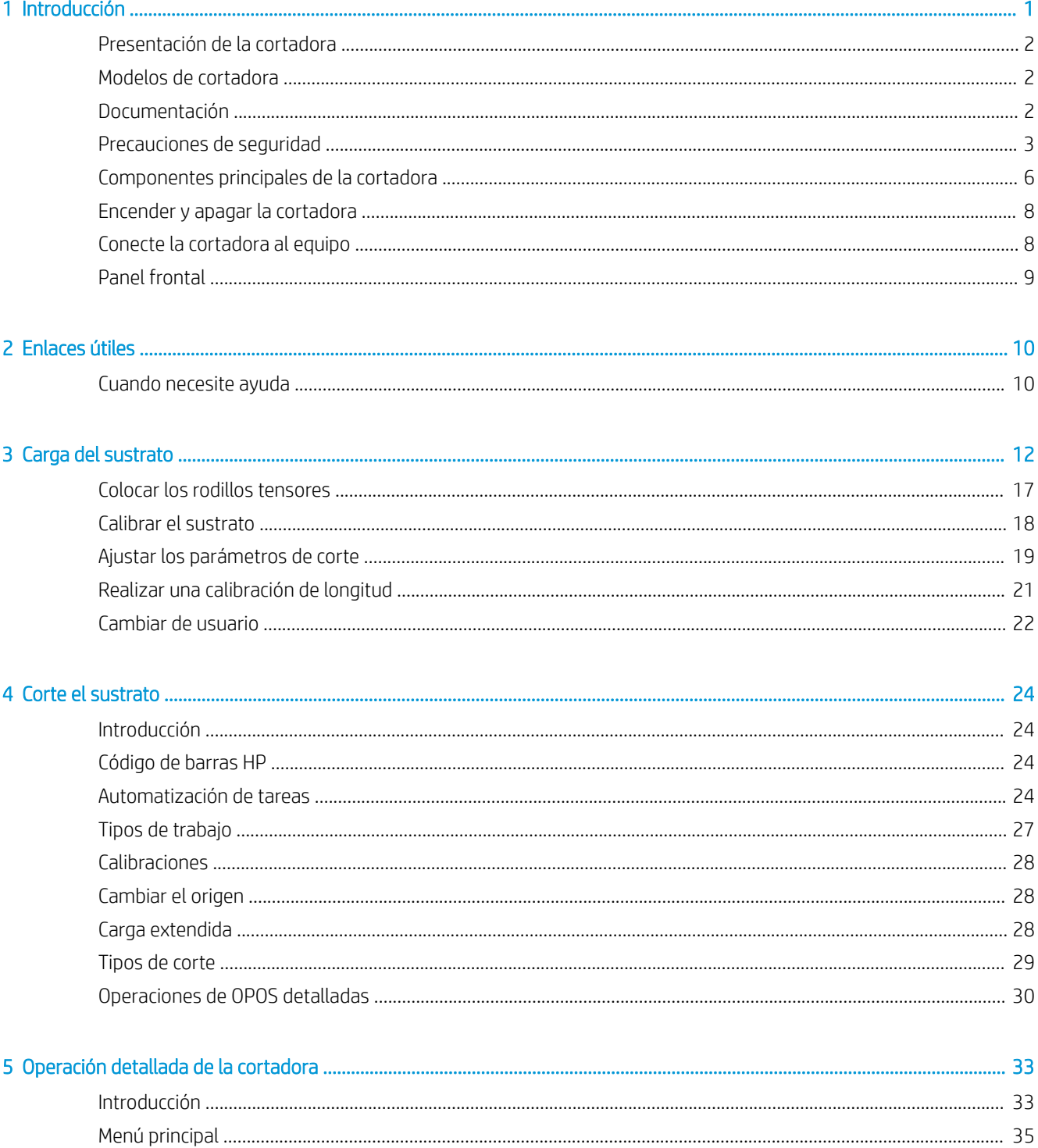

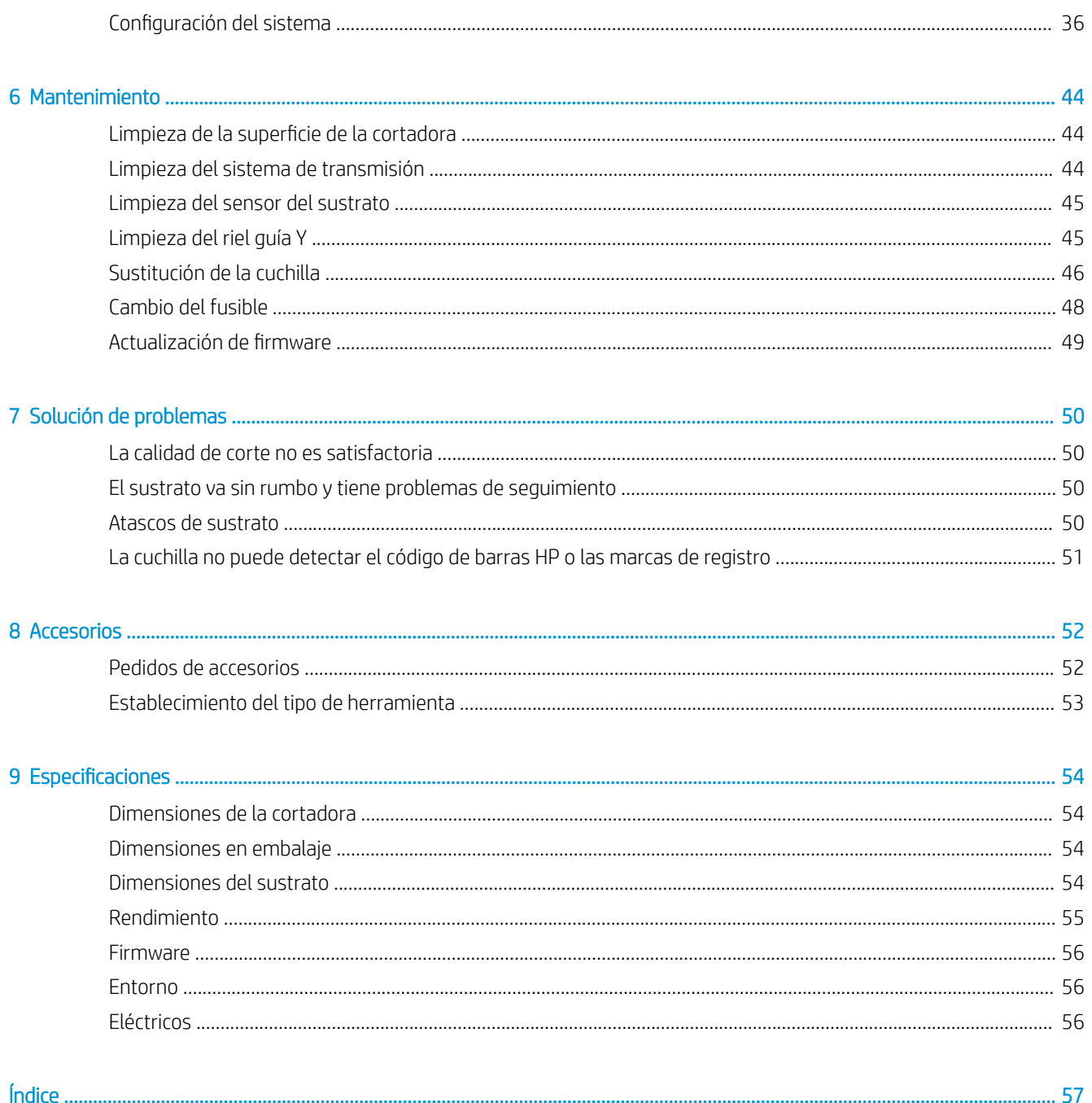

# <span id="page-4-0"></span>1 Introducción

- [Presentación de la cortadora](#page-5-0)
- [Modelos de cortadora](#page-5-0)
- [Documentación](#page-5-0)
- [Precauciones de seguridad](#page-6-0)
- [Componentes principales de la cortadora](#page-9-0)
- [Encender y apagar la cortadora](#page-11-0)
- [Conecte la cortadora al equipo](#page-11-0)
- [Panel frontal](#page-12-0)

# <span id="page-5-0"></span>Presentación de la cortadora

La cortadora tiene un contorno de cuchilla flotante y está diseñada para cortar sustratos flexibles con precisión. A continuación se indican algunas de las principales características de la cortadora:

- Sistema de posicionamiento óptico (OPOS X) y sistema de código de barras HP para un corte de precisión y sin supervisión
- Diferentes modos de corte, con capacidad para cortar completamente a través de algunos sustratos
- Compatible con las herramientas de cuchilla, pluma y perforador
- Cabezal de corte de alta velocidad, para cortar vinilo de manera fiable y sin esfuerzo
- Panel de control intuitivo para modificar la configuración fácilmente
- Sistema de sustrato inteligente para mantener los sustratos en su lugar, incluso cuando se corta a una velocidad superior
- Conexión Ethernet (LAN)
- Cesta de sustrato incluida

Para enviar trabajos de impresión a la impresora, necesitará el software de procesador de imágenes de trama (RIP), que debe ejecutarse en un equipo a parte. El software de RIP está disponible a través de varias compañías. En la caja se incluye una licencia para FlexiPrint HP y Cut RIP, compatible con los Ʈujos de trabajo de impresión, corte y corte directo.

# Modelos de cortadora

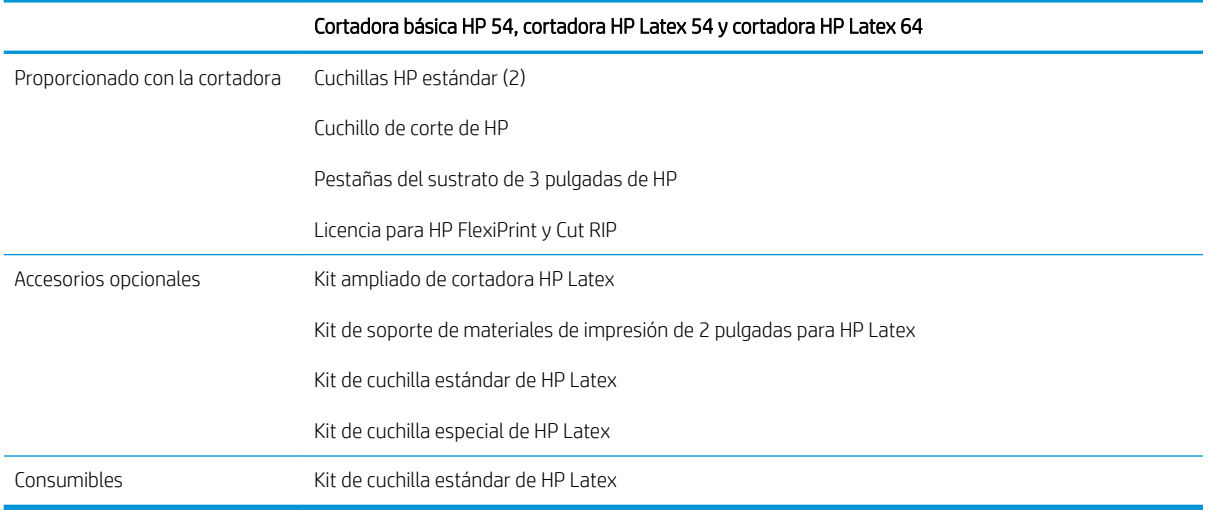

# Documentación

Los siguientes documentos pueden descargarse desde [http://www.hp.com/go/latex115printandcut/manuals/:](http://www.hp.com/go/latex115printandcut/manuals/)

- Información de introducción
- Guía de preparación del sitio
- Instrucciones de montaje
- Guía del usuario
- <span id="page-6-0"></span>Información legal
- Garantía limitada

Las imágenes de los códigos QR ubicados en algunas partes de esta guía del usuario proporcionan enlaces a explicaciones adicionales en vídeo de determinados temas.

# Precauciones de seguridad

Antes de utilizar la cortadora, lea las siguientes precauciones de seguridad para asegurarse de utilizar adecuadamente el equipo.

El usuario es responsable de disponer de la formación técnica adecuada y de la experiencia necesaria para ser consciente de los peligros a los que se expone al realizar una tarea y adoptar en consecuencia las medidas necesarias con el fin de minimizar el riesgo para el propio usuario y para otras personas.

Este equipo no es adecuado para su uso en lugares en los que pueda haber niños.

### Directrices generales de seguridad

- En el interior de la cortadora no existe ninguna pieza que el usuario pueda reparar, a excepción de las que cubre el programa de autorreparación por parte del cliente de HP (consulte [http://www.hp.com/go/](http://www.hp.com/go/selfrepair/) [selfrepair/\)](http://www.hp.com/go/selfrepair/). Deje la reparación del resto de piezas en manos de un representante del servicio técnico cualificado
- Apaque la cortadora y póngase en contacto con el representante de asistencia al cliente en los casos siguientes:
	- El cable de alimentación o el enchufe está dañado.
	- La cortadora se ha dañado debido a un impacto.
	- Hay algún daño mecánico o en la carcasa.
	- Ha entrado líquido en la cortadora.
	- Sale humo o algún olor extraño de la cortadora.
	- La cortadora se ha caído.
	- La cortadora no funciona con normalidad.
- Apague la cortadora en cualquiera de los casos siguientes:
	- Durante una tormenta
	- Durante un fallo eléctrico
- Tenga especial cuidado con las zonas marcadas con etiquetas de advertencia.
- Las medidas de ventilación de su ubicación, ya sea la oficina o las salas de impresoras o de fotocopias, deben cumplir las directrices y normativas de seguridad y de salud ambiental locales (EHS).

### Posible riesgo de descarga eléctrica

 $\Delta$ jADVERTENCIA! Los circuitos internos de las fuentes de alimentación integradas funcionan con voltajes peligrosos que pueden ser mortales o causar lesiones personales graves.

La cortadora utiliza un solo cable de alimentación. Desenchufe el cable de alimentación antes de reparar la cortadora.

Para evitar el riesgo de descargas eléctricas:

- La cortadora solo debe enchufarse en las tomas de la red de alimentación conectadas a tierra.
- No quite ni abra las tapas o los enchufes de ningún otro sistema cerrado.
- No inserte objetos en las ranuras de la cortadora.
- Procure no tropezar con los cables cuando camine detrás de la cortadora.
- Inserte completamente el cable de alimentación de forma segura en la toma de pared y en la entrada de la cortadora.
- Nunca manipule el cable de alimentación con las manos mojadas.

### Peligro de incendio

Para evitar el riesgo de incendios, tome las precauciones siguientes:

- El cliente es responsable de cumplir con los requisitos de la cortadora y los requisitos del código eléctrico conforme a la jurisdicción local del país donde está instalado el equipo. Utilice la tensión de la fuente de alimentación especificada en la etiqueta.
- Conecte los cables de alimentación a una línea, protegida por un interruptor automático de derivación, conforme a la información en la guía sobre la preparación del sitio. No utilice una regleta (toma de alimentación trasladable) para conectar el cable de alimentación.
- Utilice únicamente el cable de alimentación que HP suministra con la cortadora. No utilice un cable de alimentación dañado. No utilice el cable de alimentación con otros productos.
- No inserte objetos en las ranuras de la cortadora.
- Tenga cuidado de no derramar líquidos en la cortadora. Después de limpiar la cortadora, asegúrese de que todos sus componentes estén secos antes de volver a utilizarla.
- No utilice aerosoles que contengan gases inflamables dentro o cerca de la cortadora. No utilice la cortadora en una atmósfera explosiva.
- No bloquee ni cubra las aperturas de la cortadora.

### Peligro mecánico

La cortadora tiene piezas móviles que podrían provocar lesiones. Para evitar lesiones personales, siga las siguientes precauciones cuando trabaje cerca de la cortadora:

- Mantenga la ropa y todas las partes del cuerpo lejos de las piezas móviles de la cortadora.
- Evite el uso de collares, brazaletes y otros objetos colgantes.
- Si tiene el cabello largo, intente llevarlo recogido para evitar que quede atrapado en la cortadora.
- Asegúrese de que las mangas o quantes no queden atrapados en las piezas móviles de la cortadora.
- No toque los engranajes ni los rollos en movimiento durante la impresión.
- No utilice la cortadora con las cubiertas abiertas.

### Peligro de radiación de luz

Los indicadores LED de estado y el panel frontal de visualización emiten radiación de luz. Esta iluminación cumple los requisitos del grupo exento de ICE 62471:2006 *Seguridad fotobiológica de lámparas y sistemas de lámparas*. Sin embargo, se recomienda no mirar directamente a las luces LED mientras están encendidas. No modifique el módulo.

## <span id="page-8-0"></span>Peligro de materiales pesados

Se debe tener especial cuidado para evitar lesiones personales al manipular sustratos pesados:

- Para manipular rollos de sustratos pesados es posible que se necesite más de una persona. Se debe tener cuidado para evitar sobrecargas o lesiones de espalda.
- Se recomienda el uso de una carretilla elevadora u otro equipo de manipulación.
- Cuando manipule rollos de sustrato pesados, póngase un equipo de protección personal, incluido quantes y botas.

### Advertencias y precauciones

Los símbolos siguientes se emplean en este manual para garantizar el uso correcto de la cortadora e impedir que resulte dañada. Siga las instrucciones marcadas con estos símbolos.

- $\triangle$  ¡ADVERTENCIA! El hecho de no seguir las directrices marcadas con este símbolo podría tener como resultado lesiones graves o incluso mortales.
- A PRECAUCIÓN: El hecho de no seguir las directrices marcadas con este símbolo podría tener como resultado lesiones leves o daños en la cortadora.

### Etiquetas de advertencia

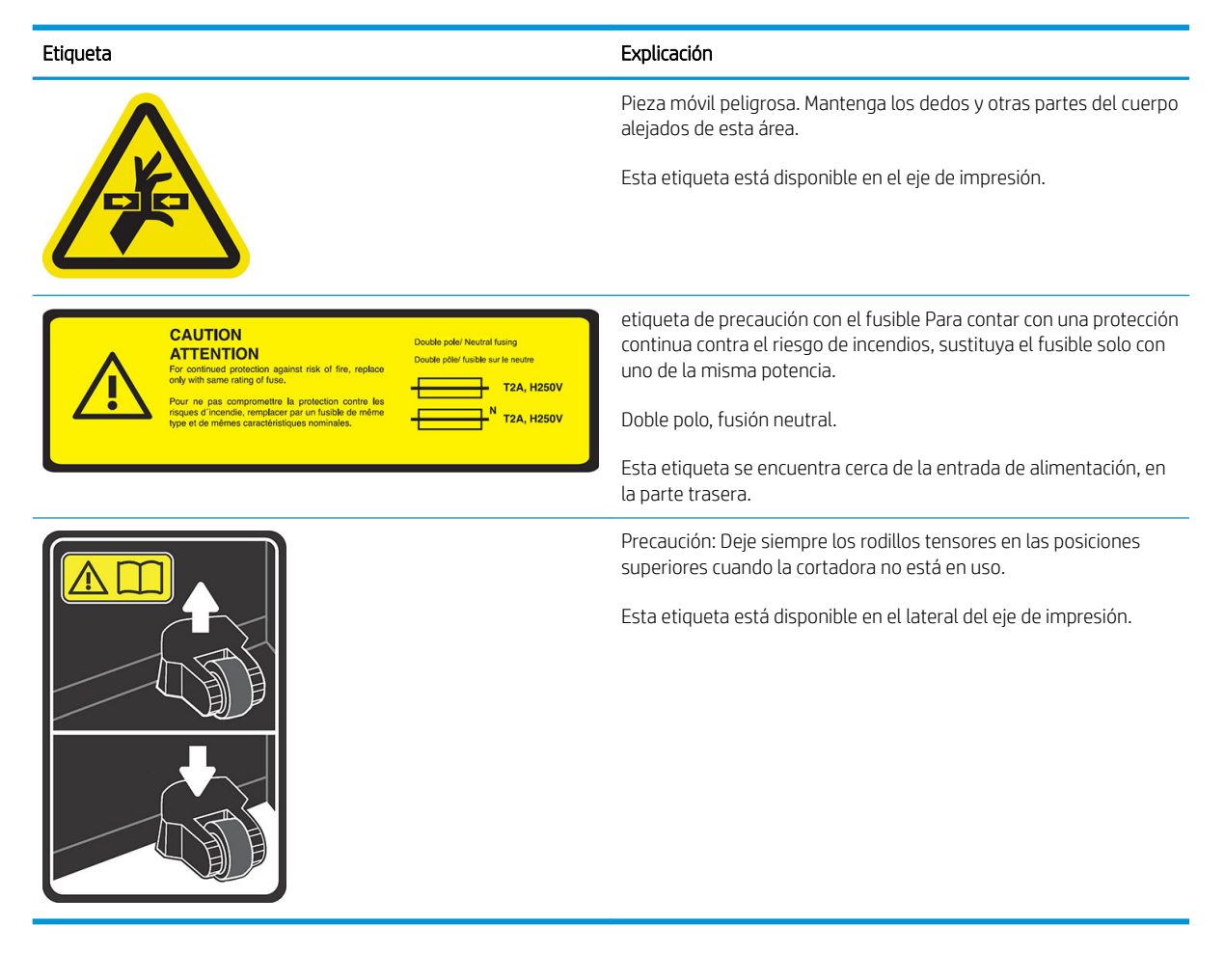

**W** NOTA: La posición final de la etiqueta y su tamaño pueden variar ligeramente, aunque siempre debe estar visible y cerca de la zona de riesgo potencial.

# <span id="page-9-0"></span>Componentes principales de la cortadora

Las siguientes vistas de la cortadora muestran sus componentes principales.

## Vista frontal

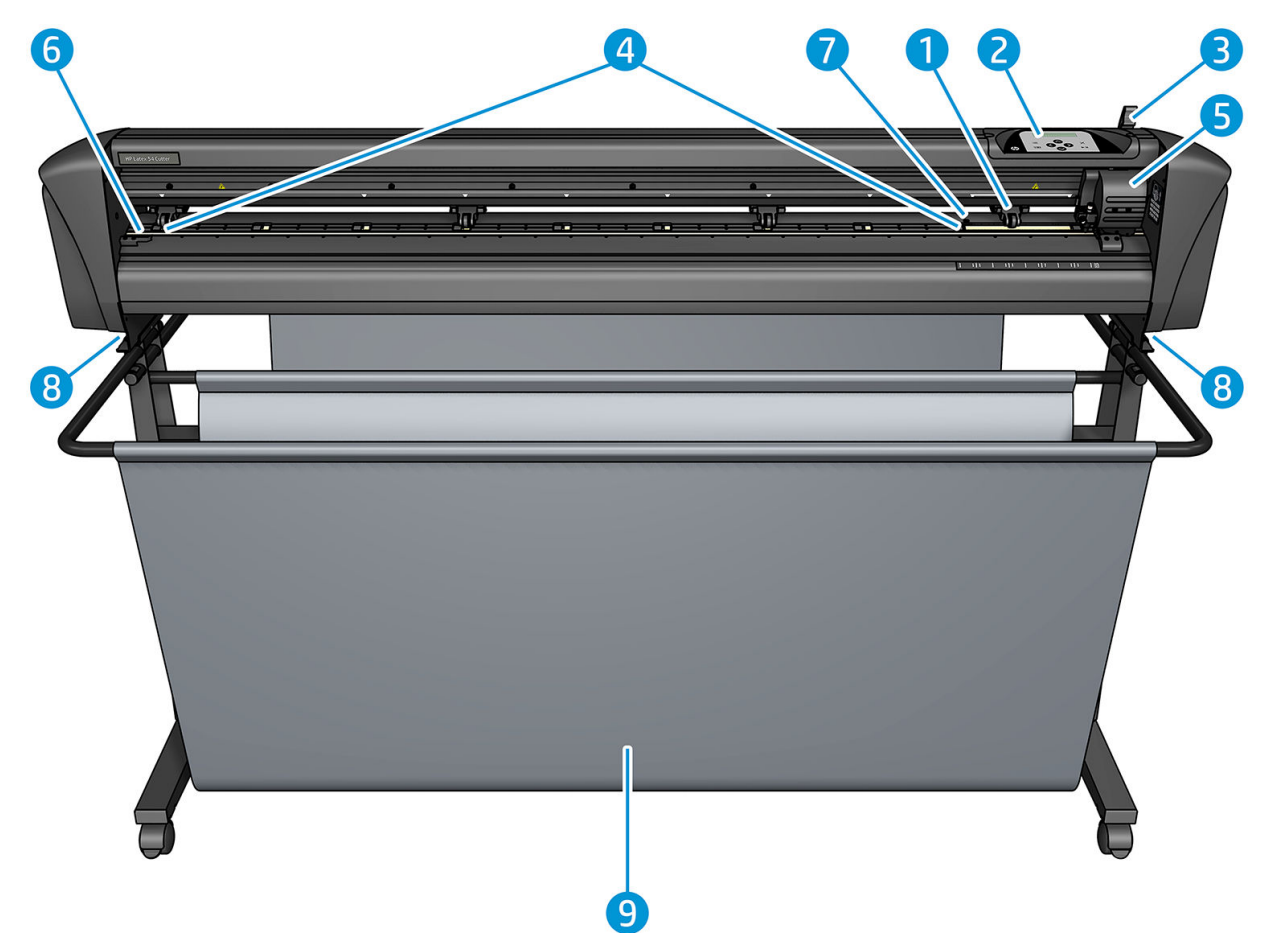

- 1. Rodillo tensor (el número de rodillos depende del modelo)
- 2. Panel frontal
- 3. Palanca del rodillo tensor
- 4. Fundas de la unidad de sustrato (el número de fundas depende del modelo)
- 5. Carro de la herramienta y el sensor OPOS
- 6. Tira de corte
- 7. Sensor del sustrato
- 8. Tornillos para fijar la base de la cortadora
- 9. Cesta del sustrato

## <span id="page-10-0"></span>Vista posterior

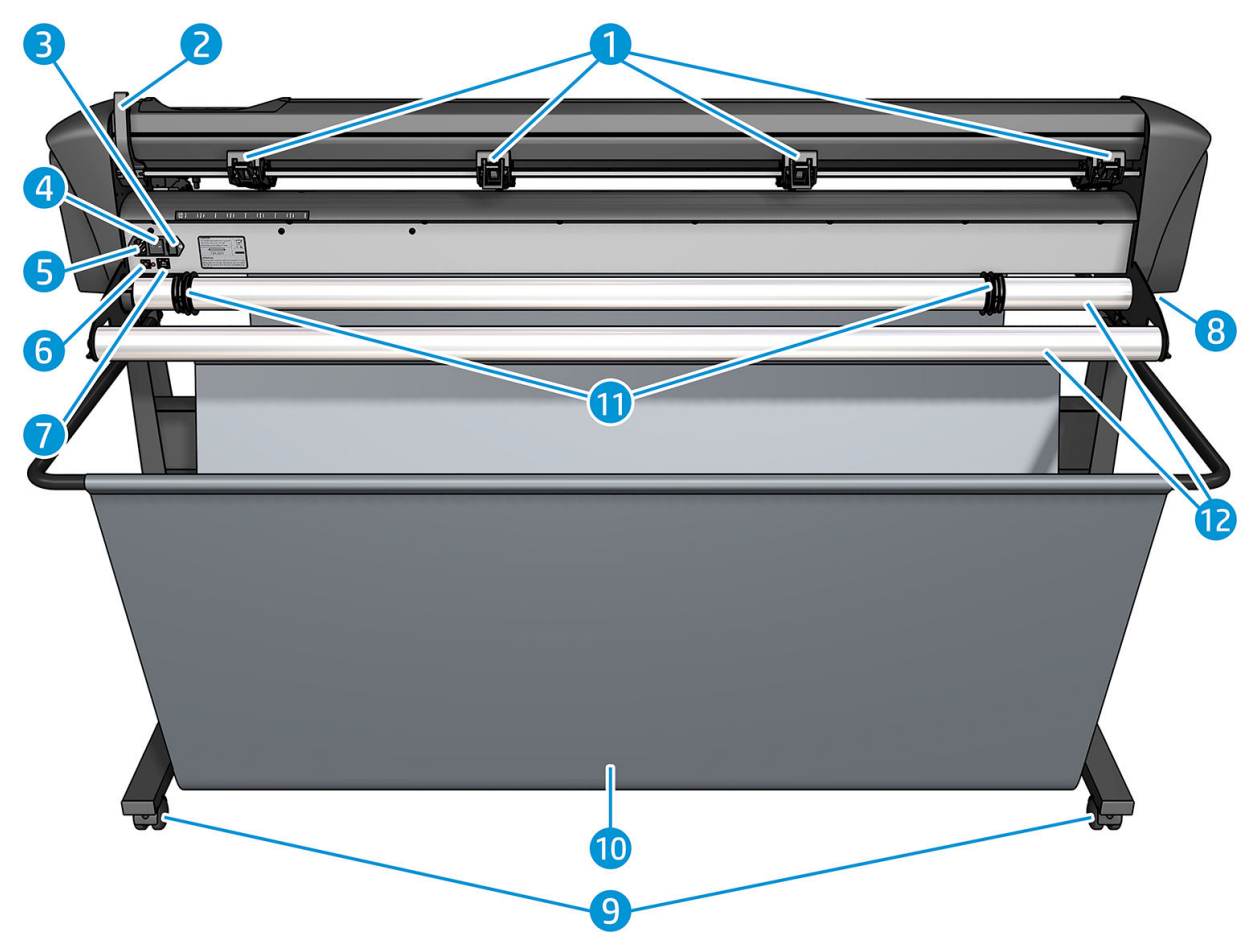

- 1. Rodillos tensores
- 2. Palanca del rodillo tensor
- 3. Caja de fusibles
- 4. Interruptor de encendido/apagado
- 5. Toma de alimentación de CA
- 6. Puerto USB
- 7. Puerto LAN
- 8. Tornillos para fijar la base de la cortadora
- 9. Ruedecillas
- 10. Cesta del sustrato
- 11. Casquillos guía del rodillo

# <span id="page-11-0"></span>Encender y apagar la cortadora

El interruptor de encendido está ubicado en el panel trasero de la cortadora.

**A PRECAUCIÓN:** Antes de conectar el cable de alimentación, asegúrese de que el interruptor de alimentación está apagado (en la posición con la marca "0").

Para encender la cortadora, gire el interruptor de alimentación a la posición con la marca "I".

Cuando la cortadora está encendida, se activa la pantalla táctil y la cortadora se inicializa. Si el sustrato está cargado, la cortadora comprueba su tamaño.

# Conecte la cortadora al equipo

La cortadora tiene puertos USB y LAN bidireccionales para establecer una conexión a un ordenador. Si están conectados a ambos puertos, el puerto que recibe primero los datos permanece activo y se desactiva el otro puerto.

### Conexión LAN (recomendada)

**IZ IMPORTANTE:** Utilice el cable de LAN proporcionado: HP no puede garantizar una buena comunicación con otros cables.

Conecte el cable LAN a la parte posterior de la cortadora y luego conecte el otro extremo del cable a la red.

De manera predeterminada, la cortadora tiene activado el DHCP, por lo que el servidor asigna automáticamente una dirección IP a la cortadora. Para comprobar la dirección IP, pulse la tecla de : a continuación, Configuración del sistema > Configurar > Configuración de IP > DHCP o Estático. Si selecciona Estático, debe introducir una máscara de red y la dirección IP.

### Conexión USB

El cable USB no debería tener más de 5 m.

#### Procedimiento para Microsoft Windows

- 1. Apague la cortadora.
- 2. Asegúrese de que tiene derechos administrativos en el equipo y ese Control de cuentas de usuario está desactivado o ajustado en su nivel más bajo.
- 3. Haga clic en Instalar controlador USB y espere a que el controlador se instale. HP FlexiPrint and Cut RIP también se instala automáticamente.
- 4. Conecte el otro extremo del cable USB al puerto USB del equipo. Este extremo del cable debería de disponer de un conector USB de 4 pines de la serie A.
- 5. Conecte el otro extremo del cable USB al puerto USB de la parte posterior de la cortadora. Este extremo del cable debería de disponer de un conector USB de 4 pines de la serie B.
- 6. Encienda la cortadora (consulte Encender y apagar la cortadora en la página 8) y vuelva al equipo.

Para conectar más de una cortadora al mismo equipo, consulte [Clase USB en la página 42](#page-45-0).

#### Procedimiento para Mac OS X de Apple

- 1. Apague la cortadora.
- 2. Conecte el otro extremo del cable USB al puerto USB del equipo. Este extremo del cable debería de disponer de un conector USB de 4 pines de la serie A.
- <span id="page-12-0"></span>3. Conecte el otro extremo del cable USB al puerto USB de la parte posterior de la cortadora. Este extremo del cable debería de disponer de un conector USB de 4 pines de la serie B.
- 4. Encienda la cortadora (consulte [Encender y apagar la cortadora en la página 8](#page-11-0)).

La mayoría de los programas de corte para Mac OS X pueden controlar la cortadora sin la instalación de un controlador.

# Panel frontal

El panel frontal presenta ocho teclas de comando y un área de visualización capaz de mostrar una línea de texto, que se utiliza para mostrar las opciones de menú e información de estado.

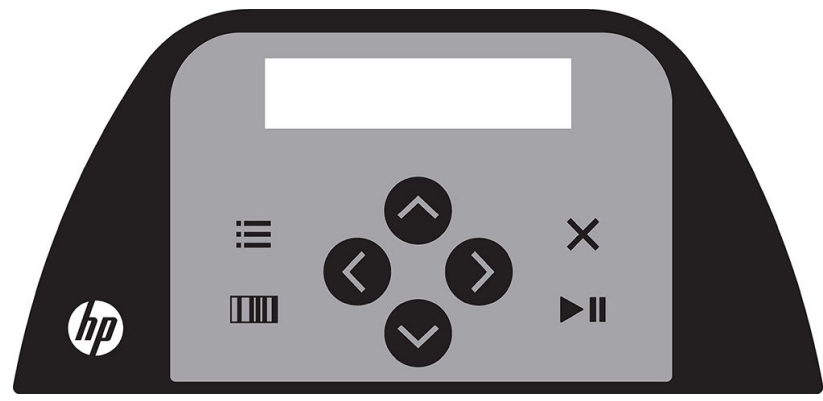

Un parámetro o un valor de parámetro precedido por un asterisco (\*) es el parámetro o el valor de parámetro seleccionado actualmente. Si observa un valor mostrado sin asterisco, no es el valor guardado.

Los distintos elementos de menú y submenú se presentan siempre en un bucle, lo que significa que, cuando aparezca el último elemento de menú o submenú, pulsando la tecla apropiada automáticamente volverá al primer elemento del mismo menú o submenú.

 $\Lambda$ j<code>ADVERTENCIA! Cada vez</code> que pulse una tecla, puede iniciar una prueba interna o el movimiento del cabezal o del sustrato. Mantenga los dedos y otras partes del cuerpo alejados del área de corte, donde piezas móviles peligrosas.

#### Teclas

- Pulse la tecla de  $=$  para acceder a los elementos de menú más comunes rápidamente.
- Pulse **num** para leer el código de barras de HP.
- El uso de las teclas de dirección  $\left(\nwarrow\right)$   $\left(\swarrow\right)$ , y  $\left(\nwarrow\right)$  depende del contexto y de lo que aparece en la pantalla.
- Pulse la tecla  $\times$  para cancelar el proceso actual.
- Pulse la tecla **DI** para confirmar una selección o un valor cambiado, o para iniciar o poner en pausa un trabajo.

# <span id="page-13-0"></span>2 Enlaces útiles

Visite el centro de conocimiento de HP Latex en [http://www.hp.com/communities/HPLatex,](http://www.hp.com/communities/HPLatex) donde puede encontrar información detallada sobre nuestros productos y aplicaciones de HP Latex y utilizar el foro para realizar cualquier comentario relacionado.

Documentación del producto: <http://www.hp.com/go/latex115/manuals/>.

La Formación del usuario (guía rápida) ya está instalada en su equipo. Para reinstalar: [http://www.hp.com/go/](http://www.hp.com/go/latex300/quickguide/) [latex300/quickguide/.](http://www.hp.com/go/latex300/quickguide/)

Vídeos sobre cómo usar la cortadora:<http://www.hp.com/supportvideos/>o [http://www.youtube.com/](http://www.youtube.com/HPSupportAdvanced) [HPSupportAdvanced](http://www.youtube.com/HPSupportAdvanced).

Para un programa de formación más completo, consulte http://www.hp.com/qo/latex300printandcut/training y [http://www.hp.com/go/latex115printandcut/training.](http://www.hp.com/go/latex115printandcut/training)

Información sobre software RIP, aplicaciones, soluciones, tintas y sustratos: [http://www.hp.com/go/latex300/](http://www.hp.com/go/latex300/solutions/) [solutions/](http://www.hp.com/go/latex300/solutions/) y [http://www.hp.com/go/latex115/solutions/.](http://www.hp.com/go/latex115/solutions/)

Compatibilidad con HP: <http://www.hp.com/go/latex115/support/>.

Registro y comunicación con HP: [http://www.hp.com/communities/HPLatex/.](http://www.hp.com/communities/HPLatex/)

Las imágenes de los códigos QR ubicados en algunas partes de esta guía proporcionan enlaces a explicaciones adicionales en vídeo de determinados temas.

## Cuando necesite ayuda

En la mayoría de los países, los socios de asistencia de HP son los encargados de proporcionar asistencia técnica (normalmente suele ser la compañía que le vendió el producto). Si este no es el caso de su país, póngase en contacto con el departamento de soporte de HP en la web tal y como se muestra anteriormente.

También puede obtener ayuda por teléfono. Qué debe hacer antes de llamar:

- Revise las partes relevantes de esta quía.
- Revise la documentación del software, si procede.
- Por favor tenga a mano la siguiente información:
	- El producto que está utilizando: el número de producto y el número de serie.

**W** NOTA: Estos números se encuentran en una etiqueta en la parte trasera de la cortadora.

- Si aparece un código de error en el panel frontal, anótelo.
- El RIP que está utilizando y el número de su versión.
- Si es relevante, el sustrato que está utilizando.

## <span id="page-14-0"></span>Número de teléfono

El número de teléfono de asistencia de HP está disponible en la web: consulte [http://welcome.hp.com/](http://welcome.hp.com/country/us/en/wwcontact_us.html) [country/us/en/wwcontact\\_us.html.](http://welcome.hp.com/country/us/en/wwcontact_us.html)

### Autoreparación por parte del cliente

El programa de autoreparación por parte del cliente de HP ofrece a nuestros clientes el servicio más rápido en virtud de cualquier garantía o contrato. Permite a HP enviar directamente a los clientes (usuarios finales) piezas de sustitución para que puedan sustituirlas. Mediante este programa puede sustituir las piezas según le convenga.

#### Práctica, fácil de usar

- Un especialista en soporte de HP diagnosticará la situación y le asesorará sobre si necesita una pieza de sustitución para solucionar un componente de hardware defectuoso.
- Las piezas de repuesto se envían rápidamente; la mayoría de las piezas en stock se envían el mismo día que se solicitan a HP.
- Disponible para la mayoría de los productos de HP en garantía o con contrato.
- Disponible en la mayoría de países/regiones.

Para obtener más información sobre el servicio de autorreparación por parte del cliente, consulte <http://www.hp.com/go/selfrepair/>.

# <span id="page-15-0"></span>3 Carga del sustrato

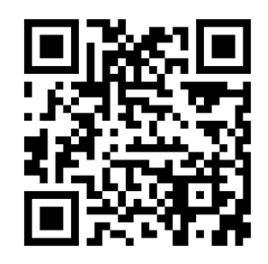

IMPORTANTE: Se recomienda encarecidamente que cargue el sustrato antes de la preparación del trabajo en el equipo.

El proceso de carga es el mismo, independientemente de si el trabajo es un trabajo de impresión y corte o de un trabajo de corte.

Puede cargar ambos rollos y hojas de sustrato en la cortadora. Las hojas se pueden cargar en la parte frontal o en la parte trasera; los rollos se deben cargar desde la parte trasera.

<sup>22</sup> NOTA: Existen diferentes modelos de cortadora. Su cortadora puede no corresponder exactamente con el modelo que se muestra en las ilustraciones.

#### Cargar un rollo

1. Levante los rodillos tensores con el brazo de la palanca del rodillo tensor, que se encuentra en el lado derecho de la cortadora, junto al panel frontal.

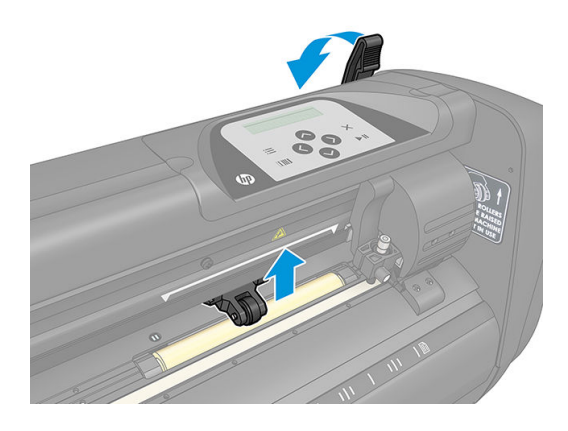

2. Afloje las tuercas de las dos arandelas del sustrato. La ilustración siguiente muestra una arandela suelta (1) y una arandela demasiado apretada (2).

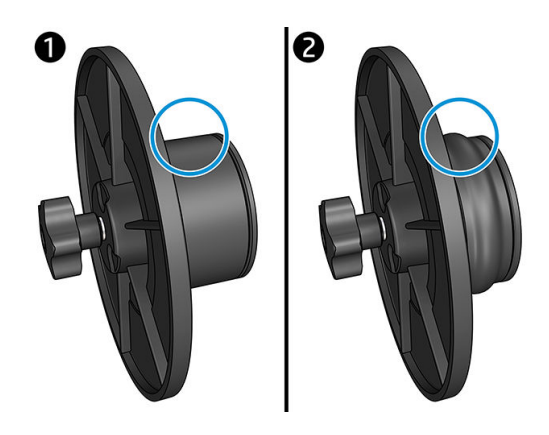

- 3. Inserte una arandela suelta en un extremo del rollo de sustrato y apriete la tuerca. Verifique que la arandela está fija. A continuación, haga lo mismo en el otro lado del rollo.
- 4. Coloque el rollo equipado con arandelas en los rodillos que suministran el sustrato. Fije las arandelas en el interior de la ranura de la guía de la arandela. Las guías de la arandela pueden desplazarse lateralmente en el rodillo.

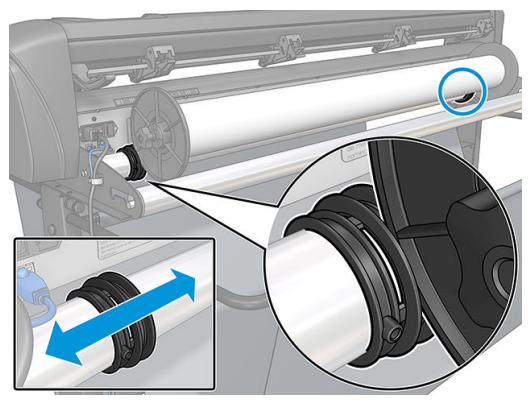

Si no se utilizan las arandelas (no se recomienda porque no se garantiza el seguimiento), asegúrese de que el rollo se encuentre entre las dos guías de la arandela.

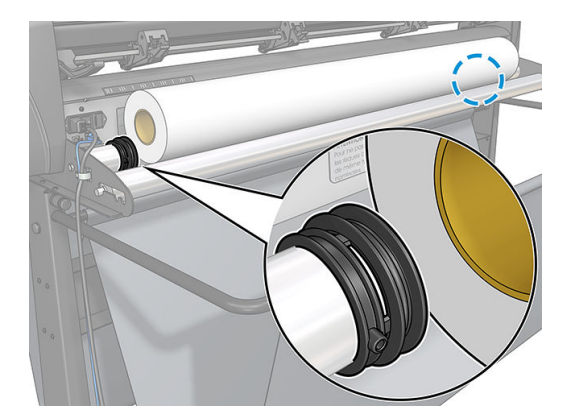

- 5. Empiece a introducir el sustrato desde la parte trasera de la máquina. Pase el sustrato por debajo de los rodillos tensores hacia la parte delantera de la cortadora.
- 6. Coloque el borde izquierdo del sustrato sobre la funda más a la izquierda de la unidad y compruebe que el borde derecho del sustrato esté colocado sobre la funda larga de la unidad.
	- **W** NOTA: Si dispone de la cortadora básica HP 54, cargue el sustrato como se muestra en la siguiente tabla.

| Posición       | Ancho del sustrato en mm | Ancho del margen en mm |  |
|----------------|--------------------------|------------------------|--|
|                | 1372                     | 24                     |  |
| $\overline{c}$ | 1220                     | 23                     |  |
| 3              | 1000                     | 23                     |  |
| $\overline{4}$ | 914                      | 25                     |  |
| 5              | 762                      | 21                     |  |
| 6              | 610                      | 20                     |  |
| $\overline{7}$ | 500                      | 23                     |  |
| 8              | 400                      | 25                     |  |
| 9              | 280                      | 10                     |  |
| $10*$          | 105                      | 10                     |  |

<span id="page-17-0"></span>Posiciones de carga de la cortadora básica HP 54

\* La posición 10 está en el extremo derecho, no se muestra en la siguiente ilustración. Cuando utilice esta posición debería desactivar el sensor del sustrato.

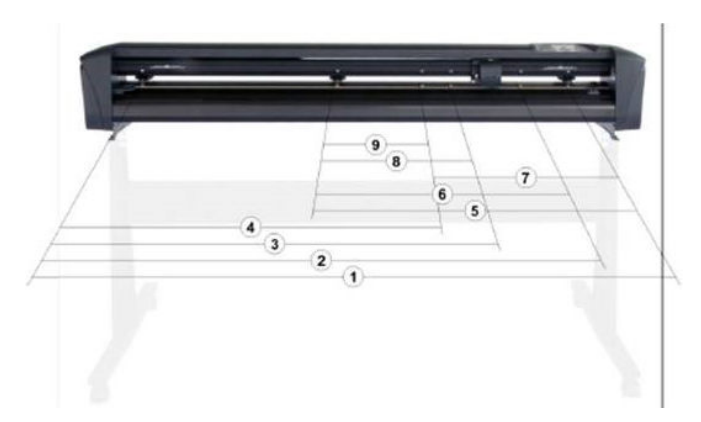

7. Coloque los rodillos tensores sobre las fundas de la unidad a entre 3 y 15 mm de los bordes exteriores del sustrato (1). A continuación, tire del sustrato mientras sujeta la arandela en la parte trasera, para que el sustrato esté tenso.

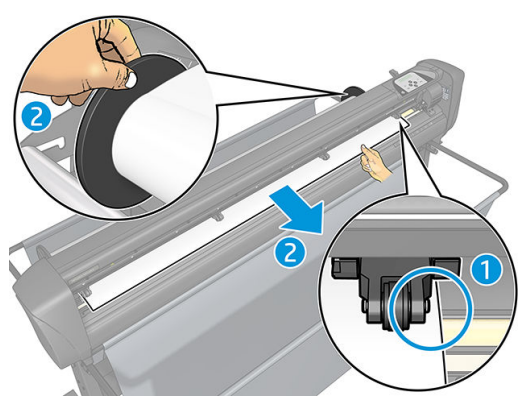

Si este procedimiento no funciona, porque el sustrato es demasiado estrecho para alcanzar la funda larga de la unida, coloque el borde izquierdo del sustrato sobre la segunda funda izquierda de la unidad y coloque el borde derecho del sustrato en otro lugar sobre la funda larga de la unidad. Continúe moviendo el rodillo tensor izquierdo hacia la funda larga de la unidad hasta que ambos rodillos tensores estén en su posición designada y directamente sobre los bordes del vinilo.

En todos los casos, ambos bordes deben cubrir una funda de la unidad. Si este no es el caso, vuelva a colocar el rollo para cubrir la funda de la unidad.

- 8. Asegúrese de que el sustrato sigue una ruta enderezada desde el rollo. Si es necesario, deslice el rollo y las guías de las arandelas de izquierda a derecha a lo largo de los rollos de soporte del sustrato.
	- $\Delta$ j<code>ADVERTENCIA! Mantenga</code> los dedos y otras partes del cuerpo alejados del área de corte, donde piezas móviles peligrosas.
- 9. Baje la palanca del rodillo tensor para presionar el sustrato firmemente contra las fundas de la unidad. Después de un segundo, el carro de la herramienta se mueve automáticamente de derecha a izquierda para medir la anchura útil del sustrato.

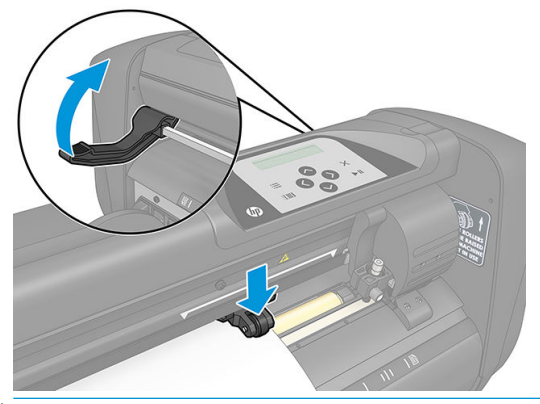

**W** NOTA: No se recomienda que desenrolle el sustrato manualmente del rollo. La cortadora desenrollará el sustrato automáticamente según sea necesario.

#### Cargar una hoja

1. Coloque la hoja en la parte frontal de la cortadora y asegúrese de que está alineada correctamente, utilizando las marcas de alineación en la parte delantera y trasera.

2. Levante los rodillos tensores con el brazo de la palanca del rodillo tensor, que se encuentra en el lado derecho de la cortadora, junto al panel frontal.

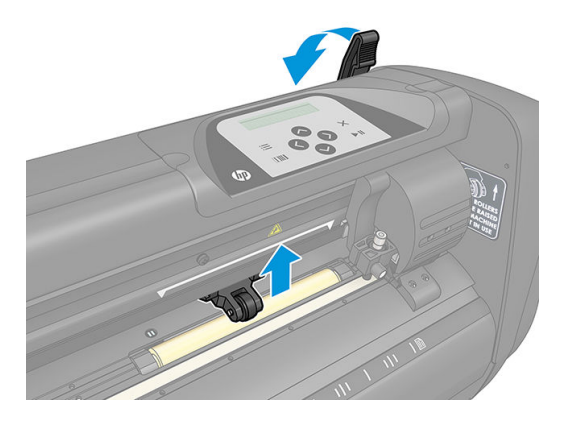

- 3. Empiece a introducir el sustrato desde la parte trasera de la máquina. Pase el sustrato por debajo de los rodillos tensores hacia la parte delantera de la cortadora.
- 4. Coloque el borde izquierdo del sustrato sobre la funda más a la izquierda de la unidad y compruebe que el borde derecho del sustrato esté colocado sobre la funda larga de la unidad.
- **ET NOTA:** Si dispone de la cortadora básica HP 54, cargue el sustrato como se muestra en [Posiciones de](#page-17-0) [carga de la cortadora básica HP 54 en la página 14](#page-17-0).
- 5. Coloque los rodillos tensores sobre las fundas de la unidad a entre 3 y 15 mm de los bordes exteriores del sustrato (1).

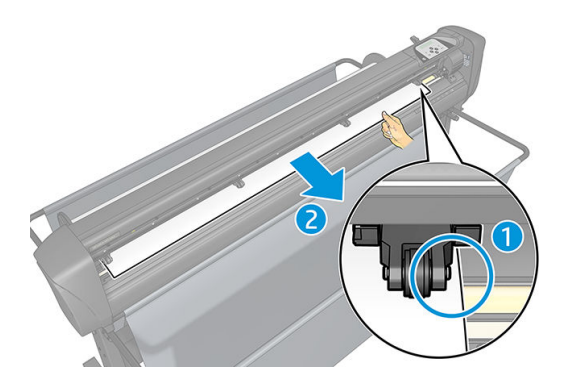

6. Baje la palanca del rodillo tensor para presionar el sustrato firmemente contra las fundas de la unidad. Después de un segundo, el carro de la herramienta se mueve automáticamente de derecha a izquierda para medir la anchura útil del sustrato.

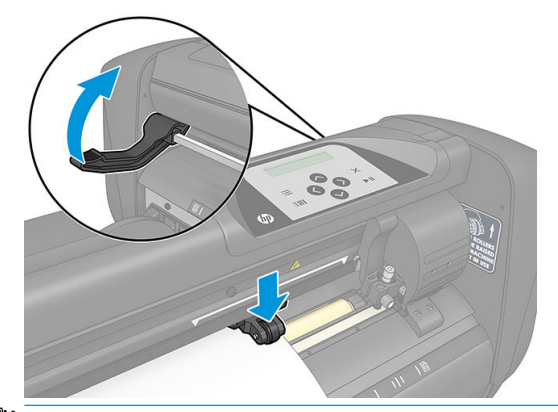

**EZ NOTA:** No se recomienda que desenrolle el sustrato manualmente del rollo. La cortadora desenrollará el sustrato automáticamente según sea necesario.

<span id="page-20-0"></span>Aunque la cortadora esté activada, se iniciará automáticamente la ejecución de un procedimiento de carga mínima tan pronto como se bajen los rodillos tensores. También se iniciará el procedimiento de carga si la cortadora está encendida aunque el sustrato ya esté en la cortadora y los rodillos tensores estén abajo (no se recomienda). Deje siempre los rodillos tensores arriba cuando la cortadora no está en uso.

Procedimiento de carga mínima de la cortadora se compone de las siguientes acciones para cada tipo de trabajo:

- Mide el ancho del sustrato.
- Desenrolla el sustrato en una longitud igual al ancho entre los dos rodillos tensores.
- Realiza un movimiento axial simultáneo de 45° del tambor de la unidad (fundas) y de los cabezales de corte.

La cortadora está ahora lista para recibir trabajos desde el equipo.

Cuando recibe un trabajo desde el equipo, la cortadora extrae automáticamente el sustrato necesario del rollo. Hace esto en pasos y la longitud del sustrato utilizado es igual al ancho medido del sustrato.

Este procedimiento de carga es suficiente en la mayoría de los casos. Sin embargo, existen algunas funciones adicionales de carga.

 $\mathbb{R}$  NOTA: Solamente se puede garantizar el seguimiento de más marcas de registro cuando se realiza el procedimiento de carga completo.

# Colocar los rodillos tensores

El sustrato solamente se moverá adecuadamente si este está controlado por los dos rodillos tensores exteriores, que están correctamente colocados sobre las dos fundas de la unidad.

Los rodillos tensores están bajados o levantados simultáneamente mediante el brazo de la palanca del rodillo tensor, situada en el lado derecho de la cortadora. Se deben levantar los rodillos tensores para lograr la carga del vinilo, durante la cual el sustrato se introduce desde la parte trasera de la cortadora hacia la parte delantera. Cuando se levantan, los rodillos tensores se pueden mover manualmente a la izquierda o a la derecha a lo largo del eje del rodillo tensor.

 $\triangle$  PRECAUCIÓN: Asegúrese siempre de que los rodillos tensores están totalmente levantados antes de deslizarlos hacia la izquierda o la derecha.

PRECAUCIÓN: Sujete siempre el conjunto en el lado del rodillo tensor para desplazarlo de izquierda a derecha. No vuelva a colocar el rodillo tensor manteniendo el conjunto en la parte trasera de la máquina.

Los rodillos tensores deben colocarse correctamente y bajar hacia el sustrato antes de iniciar una secuencia de carga automática. Asegúrese de que todos los rodillos tensores estén colocados por encima de una funda de la unidad. El rodillo tensor izquierdo exterior debería colocarse en uno de los dispositivos de frenado (posiciones de encaje por clic), situados debajo de una etiqueta triangular blanca. El rodillo tensor derecho externo debería en alguna parte sobre la funda larga de la unidad. Las posiciones de encaje por clic se encuentran en los bordes de la funda (área marcada con una etiqueta triangular blanca).

<span id="page-21-0"></span>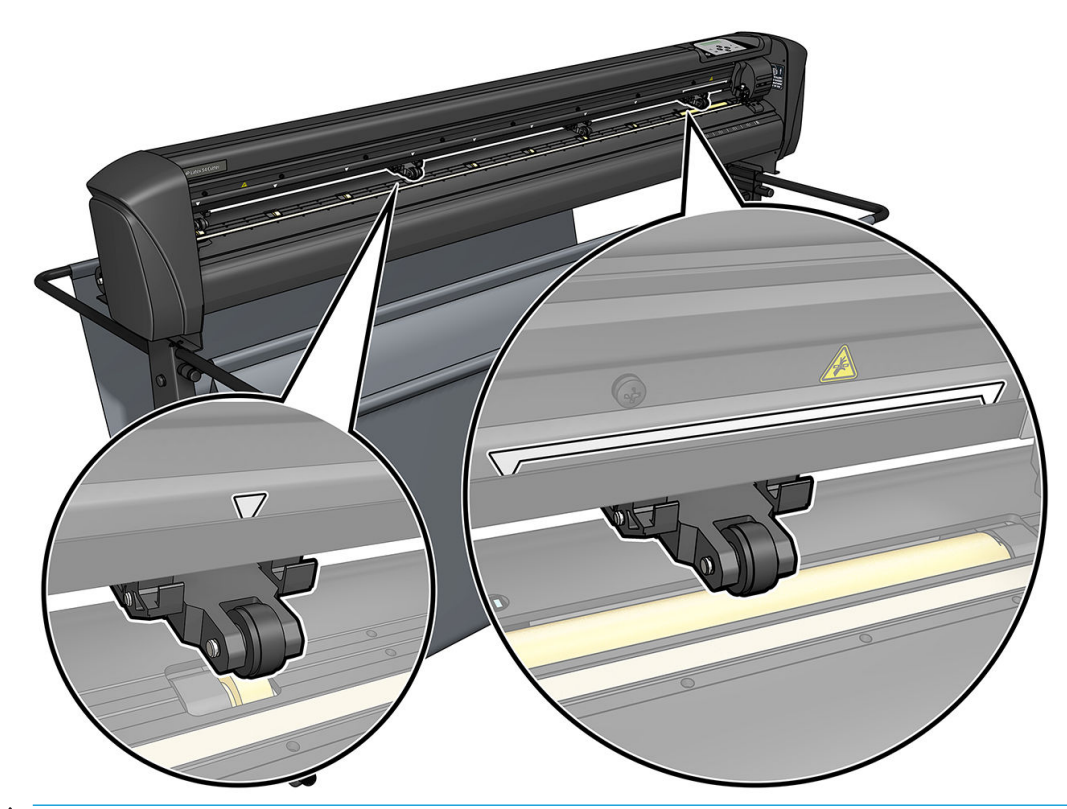

- PRECAUCIÓN: Deje siempre los rodillos tensores arriba cuando la cortadora no está en uso. Dejar los rodillos tensores abajo durante mucho tiempo creará un punto plano en los rodillos tensores, lo que degrada considerablemente el rendimiento de seguimiento y la calidad del corte.
- **EX NOTA:** Cuando los rodillos tensores estén levantados durante un trabajo, la cortadora inmediatamente se detendrá y el carro se moverá al lado derecho.

# Calibrar el sustrato

La calibración del sustrato garantiza que el sensor es capaz de reconocer el código de barras HP y los marcadores. El OPOS viene calibrado de fábrica para trabajar en una amplia gama de sustratos. Sin embargo, determinados sustratos, como las que tienen un satinado o los translúcidos, pueden no funcionar con la configuración predeterminada. Antes de trabajar con dichos materiales, realice una calibración de sustrato. Esto modifica la sensibilidad del OPOS para que se puedan leer los marcadores con una mayor fiabilidad

Imprima un trazado de calibración de 12 x 48 cm en el sustrato que se utilizará, haciendo clic en Configuración > Gráfico de calibración de cortadora impresora en el software RIP. Asegúrese de utilizar la misma tinta que va a utilizar al crear los marcadores de registro.

**IMPORTANTE:** En la mayoría de los casos, la calibración del sustrato no se recomienda para el OPOS. Si se lleve a cabo la calibración y los resultados no mejoran, restablezca el valor de calibración del sustrato a su configuración por defecto de 30 (véase a continuación).

- 1. Encienda la cortadora y cargue el sustrato con el trazado de calibración.
- 2. Pulse la tecla $\equiv$
- 3. Pulse la tecla  $\triangle$ . Configurar sistema aparecerá en la pantalla. Pulse la tecla  $\triangleright$ II.
- 4. Pulse  $\Box$   $\circ$   $\Box$  hasta que Calibraciones aparezca en la pantalla, a continuación, presione la tecla  $\Box$ para confirmar

<span id="page-22-0"></span>5. Pulse  $\left(\triangle\right)$ o  $\left(\vee\right)$ para desplazarse por el menú hasta que llegue a Calibración media. Pulse la tecla **I.** Medir aparecerá en la pantalla.

La cortadora le permite elegir si se va a medir el sustrato o rellenar un valor previamente registrado. Pulse  $la$  tecla  $\blacktriangleright$  II cuando termine.

 $\mathbb{R}^n$  NOTA: Si ya se ha calibrado y registrado una combinación de color del sustrato y de color del marcador, pulse  $\rightarrow$  y, a continuación, la tecla  $\rightarrow$  II. Utilice ahora  $\langle , \rangle$  , y  $\rightarrow$  para introducir este valor

directamente, sin necesidad de volver a medir. Pulse la tecla **DII** para confirmar.

- 6. Pulse de nuevo la tecla  $\blacktriangleright$  ||. La cortadora baja el sensor. Coloque el sensor en el área en blanco que aparece en la pantalla.
- 7. Use  $\setminus$ ,  $\setminus$ ,  $\setminus$ ,  $\setminus$ ,  $\setminus$ ,  $\setminus$   $\setminus$  para maniobrar la cuchilla en la parte superior del área en blanco, que debería tener al menos 3 × 3 cm.
- 8. Pulse la tecla **> II** para confirmar.
- 9. Use  $\left(\wedge\right)$ ,  $\left(\vee\right)$ ,  $\left(\wedge\right)$ ,  $y\left(\wedge\right)$  para maniobrar la cuchilla en la parte superior del área en negro, aproximadamente en el medio y un poco hacia la parte inferior derecha.
- 10. Pulse la tecla **para confirmar.** La cortadora hace un movimiento circular mientras mide el daño del color del marcador. Muestra brevemente los valores medidos y, a continuación, se muestra un valor que es característico para esta combinación de color del sustrato y de color del marcador. Conserve el valor por si lo necesitara en algún momento.
- NOTA: Si el sensor no puede diferenciar entre blanco y negro, aparecerá mensaje de error. Asegúrese de que la prueba se ha realizado correctamente. Si el OPOS no puede detectar los marcadores, se debe utilizar uno de los métodos de alineación manual.
- SUGERENCIA: Recuerde que debe restablecer la calibración antes de imprimir en un sustrato estándar.

# Ajustar los parámetros de corte

Algunos parámetros deberían restablecerse cada vez que se carga un sustrato nuevo.

## Establecimiento de la profundidad y la presión de la cuchilla

1. Asegúrese de que hay sustrato cargado en la cortadora.

A ¡ADVERTENCIA! Cada uno de los iconos a continuación puede iniciar una prueba interna o el movimiento del cabezal o del sustrato. Mantenga los dedos y otras partes del cuerpo alejados del área de corte, donde piezas móviles peligrosas.

- 2. Pulse la tecla $\equiv$
- 3. Pulse la tecla  $\blacktriangleright$  ||. La presión actual de la cuchilla aparece en la pantalla. Pulse de nuevo la tecla  $\blacktriangleright$  ||.

4. Pulse  $\left(\bigwedge \right)_0$   $\left(\bigvee \right)_0$  para cambiar la presión de la cuchilla. El valor cambia.

- <span id="page-23-0"></span>Pulse la tecla  $\equiv$  y a continuación  $\sim$  para realizar la prueba interna de presión.
- Pulse la tecla  $\blacktriangleright$  || para confirmar la presión elegida.
- Pulse la tecla  $\times$  para dejar la presión sin cambios.

Al pulsar la tecla  $\blacksquare\blacksquare$ , la presión actual de la cuchilla se establece en el valor nuevo y la cortadora corta el patrón de prueba de presión de la cuchilla.

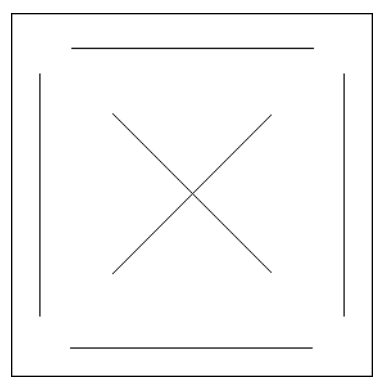

Despegue el rectángulo y observe el dorso del sustrato.

La profundidad de la cuchilla se ha establecido correctamente cuando el patrón de prueba corta completamente a través del vinilo, se retira el vinilo y la punta de la cuchilla visiblemente arañó la parte frontal del dorso del sustrato. La cuchilla nunca debe cortar a través del dorso; solamente arañar ligeramente el revestimiento de silicona y las primeras fibras del material del dorso.

Dado que la configuración de la presión de la cuchilla depende del grosor y el tipo de sustrato que se va a cortar, ajustar la presión de la cuchilla requerirá algo de práctica. Por lo general, la profundidad de la cuchilla debe ser mayor cuando se utilizan tipos más gruesos de vinilo y menor cuando se utilizan tipos más delgados de vinilo.

5. Pulse la tecla  $\bigtimes$  dos veces para dejar la presión de la cuchilla sin cambios.

Después de configurar la profundidad de corte o la presión de la cuchilla, realice una comprobación visual completa de la cuchilla que sobresale del soporte de la cuchilla y pruebe los resultados de corte en un trozo de sustrato de vinilo.

 $\triangle$  PRECAUCIÓN: No utilice la cortadora si la cuchilla corta a través del dorso del sustrato porque dañará gravemente la tira de corte de la goma de la cortadora y la cuchilla.

PRECAUCIÓN: Para la mayoría de las operaciones de corte de vinilo, la punta de la cuchilla apenas debería ser visible en la parte inferior de la cuchilla. Si la punta de la cuchilla es claramente visible, la profundidad de corte debería volver a ajustarse.

Para evitar daños en la cortadora, compruebe la profundidad de la punta de la cuchilla y la calidad del corte cada vez que cargue un tipo distinto de vinilo en la cortadora.

### Establecimiento de la velocidad de corte

La velocidad a la que se puede desplazar la herramienta viene determinada por cuatro parámetros distintos: velocidad y aceleración mientras la herramienta está abajo; velocidad y aceleración mientras la herramienta está arriba. Estos cuatro parámetros se han representado por solo un parámetro para que pueda cambiar la velocidad de forma rápida y sencilla.

Este parámetro se denomina *rapidez*; es la velocidad de la cortadora cuando la herramienta está abajo. Si la rapidez aumenta o disminuye, los demás parámetros también lo hacen en consecuencia.

**W** NOTA: La velocidad a la que la cortadora extrae el sustrato del rollo se fija a 200 mm/s.

#### <span id="page-24-0"></span>Definición de la rapidez

- 1. Encienda la cortadora.
- 2. Pulse la tecla  $\equiv$
- 3. Pulse la tecla  $\left(\left.\right\langle \right.\right)$ . Configurar sistema aparecerá en la pantalla. Pulse la tecla  $\left.\right\langle \right.$
- 4. Pulse  $\bigotimes$  para acceder a Ajustes, a continuación, pulse la tecla  $\bigtriangledown$ II.
- 5. Pulse  $\langle\langle\,\,\,\,\rangle$ para cambiar la rapidez, a continuación, pulse la tecla  $\blacktriangleright\blacksquare$ para confirmar. Aparecerá un asterisco al lado de la rapidez, que indica que ahora es el valor seleccionado.
- 6. Pulse la tecla  $\times$  dos veces para abandonar el menú.

#### Establecimiento de los parámetros de velocidad por separado

- 1. Encienda la cortadora.
- 2. Pulse la tecla $\equiv$
- 3. Pulse la tecla  $\left(\left.\right\rangle\right)$ . Configurar sistema aparecerá en la pantalla. Pulse la tecla  $\left.\right\rangle\right)$
- 4. Pulse  $\left(\bigwedge \right)_0$   $\left(\bigvee \right)_0$  para desplazarse por el menú hasta que llegue a Ajustes.

**W** NOTA: La rapidez es el parámetro de velocidad principal. El valor predeterminado para los otros tres parámetros es AUTO. Esto significa que están vinculados al parámetro de la rapidez (que es la velocidad cuando es la herramienta está abajo). Los parámetros AUTO se pueden configurar de forma individual, pero entonces dejará de estar vinculados al parámetro de la rapidez.

# Realizar una calibración de longitud

La cortadora viene calibrada de fábrica para vinilos fundición de 2 mil. estándar o vinilos calandrados estándar de 3 mil. Se puede asociar un factor diferente de calibración a cada uno de los cuatro usuarios. Esta opción resulta especialmente útil para marcas de registro de varios colores: garantiza que las piezas de diferentes colores coinciden, incluso si se utilizan diferentes tipos de vinilo.

Para su uso estándar, no es necesario calibrar la cortadora. Con vinilo estándar, la precisión está en el 0,2%. Sin embargo, si se necesita una precisión alta entre diferentes vinilos o colores, la calibración es necesaria.

- 1. Encienda la cortadora, cargue el sustrato y monte la cuchilla.
- **Y** NOTA: Cuanto más ancho y largo sea el sustrato, más precisa será la calibración. Utilice un trozo de vinilo con una anchura máxima y una longitud que sea aproximadamente 1,5 veces la anchura.
- 2. Pulse la tecla $\mathbf{E}$
- $3.$  Pulse la tecla  $\left(\bigwedge\right)$ . Configurar sistema aparecerá en la pantalla.
- 4. Pulse la tecla  $\blacktriangleright$  ||.
- <span id="page-25-0"></span>5. Pulse  $\left(\bigwedge \right)_0$  para desplazarse por el menú hasta que llegue a Calibraciones. Pulse la tecla  $\bigtriangledown$ II.
- 6. Pulse  $\left(\bigwedge \limits_{i=1}^{\infty} 0 \right)$ para desplazarse por el menú hasta que llegue a Calibración de longitud. Pulse la tecla .
- 7. Pulse de nuevo la tecla  $\blacktriangleright$  || La cortadora vuelve a cargar el sustrato e inicia la calibración de la longitud. Extraiga el sustrato y mida la longitud de la línea de corte. La longitud que se debe introducir es la distancia entre la línea 1 y la línea 2, tal como se muestra a continuación.

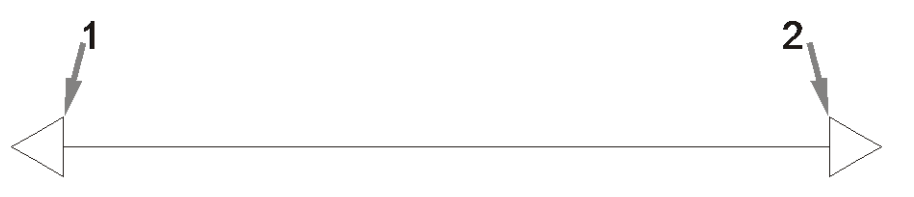

- **W** NOTA: La cortadora solo puede ser tan precisa como la precisión de la calibración misma. Si el dispositivo de medición es impreciso, volver a calibrar puede reducir la precisión de la cortadora. Para obtener la máxima precisión, le recomendamos que establezca la cortadora en unidades de medida métricas para la calibración.
- 8. Use  $\{\,\prec\,\}\langle\,\prec\,\rangle$ ,  $\{\,\prec\,\,\rangle$ , y  $\{\,\prec\,\,\rangle$  para cambiar el valor en la pantalla a la longitud que midió entre las dos líneas a lo largo del rollo de vinilo.
- 9. Pulse la tecla  $\blacktriangleright$  || para confirmar.
- 10. Use  $\{\,\prec\,\}\langle\,\prec\,\rangle$ ,  $\{\,\prec\,\,\rangle$ , y  $\{\,\prec\,\,\rangle$  para cambiar el valor en la pantalla a la longitud que midió entre las dos líneas a lo ancho del rollo de vinilo.
- 11. Pulse la tecla  $\blacktriangleright$  **II** para confirmar.
- 12. Pulse la tecla  $\times$  dos veces para abandonar el menú.

# Cambiar de usuario

Hay cuatro configuraciones de usuario, todas ellas tienen los mismos parámetros. Los parámetros pueden establecerse en valores distintos para cada usuario, por lo que puede volver a configurar la cortadora para un tipo distinto de trabajo o sustrato rápida y fácilmente mediante la selección de un usuario distinto.

**W** NOTA: Inicialmente, los parámetros se establecen en los mismos valores para todos los usuarios.

Estos son los parámetros de corte más importantes que se pueden guardar para los diferentes usuarios:

- Velocidad | Presión | Offset | Herramienta
- Configuración de FlexCut
- Valores de calibración de sustrato y longitud
- Sobrecorte
- Panel

#### Cambiar los valores del parámetro para un usuario

- 1. Encienda la cortadora.
- 2. Pulse la tecla $\mathbf{E}$ .
- 3. Pulse la tecla  $\left(\triangle\right)$ . Configurar sistema aparecerá en la pantalla. Pulse la tecla  $\blacktriangleright$ II.
- 4. Pulse  $\left(\bigwedge o\right)$  para desplazarse por el menú hasta que llegue a **Configuración**. Pulse la tecla  $\blacktriangleright$
- 5. Pulse  $\bigcirc \circ \bigcirc$  para desplazarse por el menú hasta que llegue a Usuario. Pulse la tecla  $\mathcal{F}$ ll.
- 6. Pulse de nuevo la tecla  $\blacktriangleright$  II. En la pantalla aparece el nombre del usuario seleccionado actualmente.
- 7. Pulse  $\left(\langle \cdot \rangle_0 \right)$  para cambiar el usuario.
- 8. Pulse la tecla **por para confirmar.** Aparecerá un asterisco al lado del nombre de usuario, que indica que ahora está seleccionado.
- 9. Pulse la tecla  $\times$  dos veces para abandonar el menú.
- **EX NOTA:** La rapidez es el parámetro de velocidad principal. El valor predeterminado para los otros tres parámetros es AUTO. Esto significa que están vinculados al parámetro de la rapidez (que es la velocidad cuando es la herramienta está abajo). Los parámetros AUTO se pueden configurar de forma individual, pero entonces dejará de estar vinculados al parámetro de la rapidez.

# <span id="page-27-0"></span>4 Corte el sustrato

# Introducción

El recorte de contornos es posible gracias al sistema de posicionamiento óptico (OPOS) de gran precisión.

El sensor del OPOS, que está montado bajo el carro de la herramienta, detecta las numerosas marcas de registro que se imprimen en el sustrato. Gracias a estas marcas, el OPOS puede determinar la posición exacta del gráfico impreso.

**W** NOTA: Este proceso de registro solo funciona con los trabajos de corte que se preparan con el software proporcionado.

El sensor cae automáticamente mientras se registran los marcadores y sube de nuevo después de finalizar esta tarea. El sensor mejorado puede leer prácticamente cualquier tipo de combinación de marcadores de sustrato.

# Código de barras HP

El código de barras HP es el grupo de elementos que se imprimen en el sustrato que se va a cortar, que permiten que el sensor de OPOS identifique qué cortes deberían hacerse y dónde.

Consiste en los siguientes elementos:

- Marcas de registro: cuadrados pequeños que ayudan a la cortadora a localizar el trabajo con precisión y a compensar el borde del sustrato torcido y la deformación.
- Marco: Líneas superiores e inferiores que ayudan a compensar la deformación en arco e identifican el trabajo que se va a cortar.

## Automatización de tareas

Durante los trabajos normales del OPOS solo es necesario poner la herramienta por encima de la primera marca para iniciar el trabajo. El OPOS le permite automatizar determinadas tareas, reduciendo así la intervención del usuario y el tiempo de producción. Hay varios tipos de automatización.

#### ● Inicio automático del trabajo OPOS

Esto se controla mediante el parámetro **Origen del OPOS**. Una combinación de la configuración de este parámetro o un ajuste de origen especial durante la carga del sustrato puede traducirse en que no sea necesario que ponga la herramienta por encima de la primera marca para iniciar un trabajo OPOS.

#### Múltiples copias de un mismo trabajo

Cuando corte varios gráficos, solo necesita mover el sensor de OPOS por encima de la marca de origen del primer gráfico. No es necesario que lo haga para los siguientes gráficos.

<span id="page-28-0"></span>Hay dos situaciones en las que se puede hacer esto:

- Cuando corte varios gráficos, o varias copias de un gráfico, en el mismo rollo de sustrato.
- Cuando corte el mismo gráfico en varias hojas de sustrato.

Se pueden organizar más tareas automatizadas desde el software de corte. Sin embargo, cuando se necesita cortar el mismo contorno gráfico, las tareas automáticas también pueden reguerir alguna manipulación manual.

Antes de utilizar las funciones de automatización, tenga en cuenta la cantidad de RAM de la cortadora. Si la RAM de la cortadora es mayor que el tamaño del archivo del trabajo, se pueden utilizar las funciones de automatización. Si la RAM de la cortadora es menor que el tamaño del archivo del trabajo, no se deberían utilizar las funciones de automatización.

### Origen del OPOS

Se creó el parámetro **Origen del OPOS** para automatizar el inicio del procedimiento OPOS. Este parámetro tiene cuatro opciones de configuración. Su uso depende del modo del OPOS elegido. Se encuentra en el submenú del sistema Parámetros OPOS. Si el modo del OPOS es Código de barras del OPOS u Hoja del OPOS, el Origen del OPOS no tiene ningún efecto. Las combinaciones útiles se describen en la siguiente tabla.

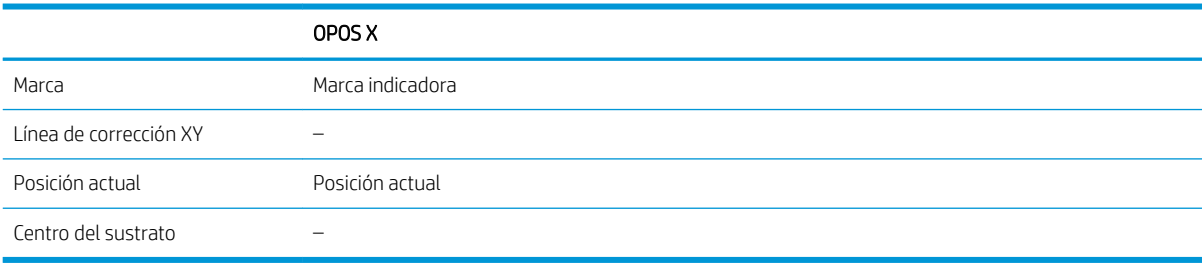

### En combinación con el modo OPOS X

#### El origen del OPOS está establecido en "Marca"

Esta es la configuración predeterminada. Al recibir un trabajo OPOS desde el equipo, la cortadora le pedirá que ponga la herramienta por encima de la primera marca y pulse la tecla  $\blacktriangleright$  ||. A continuación, la cortadora inicia la búsqueda de la marca del OPOS alrededor de esa posición.

#### El origen del OPOS está establecido en "Posición actual"

Al recibir un trabajo OPOS desde el equipo, la cortadora inmediatamente inicia la búsqueda de la marca cuando obtiene un trabajo OPOS desde el equipo, sin esperar a que usted mueva la herramienta. Por lo tanto, debe colocar la herramienta por encima de la primera marca al cargar el sustrato.

Si el origen del OPOS está establecido en la Línea de corrección XY o en el Centro del sustrato, la cortadora reacciona como si el parámetro estuviera establecido en la Marca indicadora.

### Lectura del código de barras HP

Algunos RIP pueden imprimir un código de barras junto con los marcadores OPOS. Este código de barras puede después utilizarse para identificar el trabajo y recuperar los datos de corte automáticamente del equipo.

El procedimiento completo normalmente se inicia desde el ordenador. Normalmente, el software de corte tiene un botón o un comando denominado **Escanear un código de barras**. En primer lugar, asegúrese de que el sustrato está cargado.

Utilizando las flechas, sitúe el carro ante el código de barras HP.

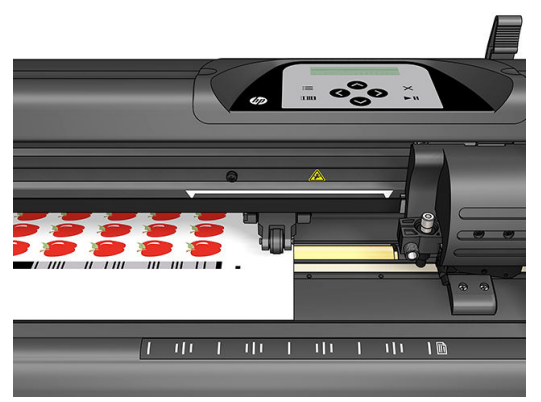

Si hay varios trabajos en la misma hoja o rollo, con diferentes justificaciones, el carro debería colocarse tal y como se muestra a continuación.

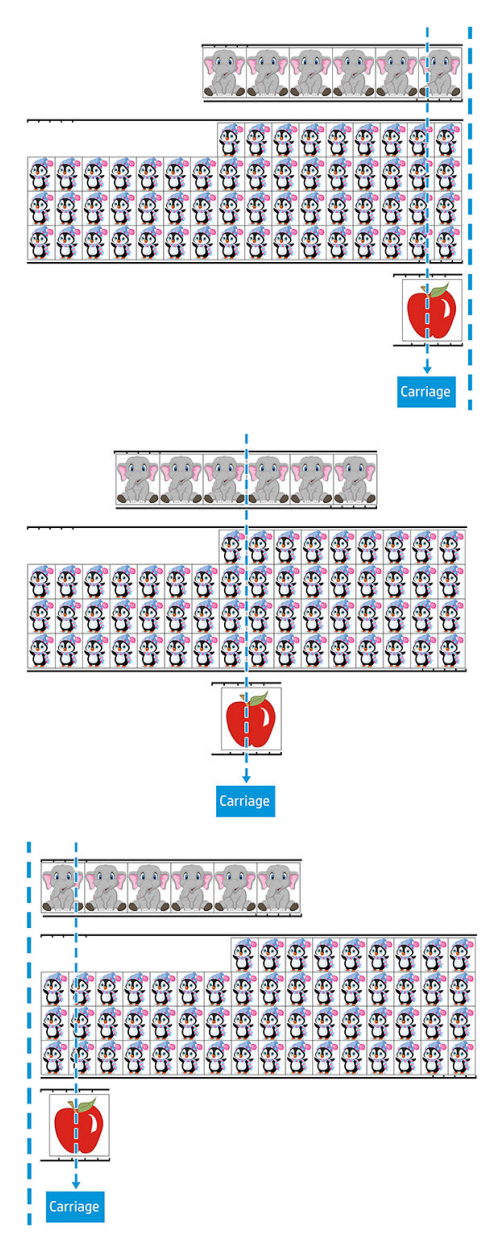

Puede iniciar el procedimiento desde el equipo o desde el panel frontal de la cortadora.

<span id="page-30-0"></span>Para iniciar desde el panel frontal de la cortadora:

- 1. Encienda la cortadora.
- 2. Pulse la tecla $\mathbf{E}$ .
- 3. Pulse la tecla  $\triangle$ . Configurar sistema aparecerá en la pantalla. Pulse la tecla  $\triangleright$ II.
- 4. Pulse  $\left(\bigwedge_{i=0}^{\infty}\right)$ para desplazarse por el menú hasta que llegue a Acciones. Pulse la tecla  $\triangleright$ II.
- 5. Pulse  $\left(\bigwedge o\right)\circ\right)$  para desplazarse por el menú hasta que llegue a Alineación de material.
- 6. Pulse la tecla  $\blacktriangleright$  ||. El modo de alineación actual aparece en la pantalla.
- 7. Pulse  $\langle \langle \rangle$  o  $\rangle$  para cambiar el valor a Código de barras OPOS.
- 8. Pulse la tecla **para confirmar.** Aparecerá un asterisco al lado del valor, que indica que ahora está seleccionado.
- 9. Cargue ahora el sustrato tal y como se describe en [Registro de marcadores en la página 30](#page-33-0).

La cortadora lee el código de barras y envía los datos del código de barras al equipo.

A continuación, el software de corte envía automáticamente los datos de corte correctos a la cortadora.

La cortadora inicia la detección de los marcadores OPOS y después corta el trabajo.

El sensor del OPOS busca ahora otro trabajo después del que acaba de terminar y sigue cortando el contorno.

Esto se repite hasta que se llevan a cabo todos los trabajos de corte de contorno en el rollo cargado.

# Tipos de trabajo

Existen dos tipos distintos de trabajos: principalmente, los trabajos de impresión y corte y los trabajos de corte directo; ambos están preparados en el equipo con el software proporcionado.

Al iniciar un trabajo de corte directo, se iniciará la cortadora para cortar inmediatamente, así que asegúrese de que ha cargado el sustrato antes de enviarlo a cortar.

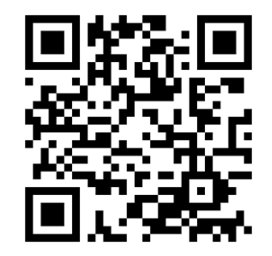

Los trabajos de impresión y corte incluyen un código de barras HP como parte de la impresión. El OPOS lo lee para saber dónde se deberían realizar los cortes. Consulte [Lectura del código de barras HP en la página 25.](#page-28-0)

# <span id="page-31-0"></span>**Calibraciones**

Para asegurarse de que el OPOS funciona con precisión, son necesarias dos calibraciones: la calibración OPOS (consulte [Calibración del sensor del OPOS en la página 51](#page-54-0)) y la calibración del sustrato (consulte [Calibrar el](#page-21-0) [sustrato en la página 18](#page-21-0)). La calibración OPOS es la calibración de la distancia entre la punta de la cuchilla y el sensor. La calibración del sustrato enseña a la cortadora los niveles de daño de los colores de un marcador y del color del sustrato.

**W NOTA:** Aunque el sensor de OPOS se haya calibrado en la fábrica, HP recomienda realizar una prueba para determinar si los parámetros de configuración de fábrica funcionan bien con los materiales que está utilizando. Si la precisión no es satisfactoria, realice la calibración OPOS.

# Cambiar el origen

Pulse  $\left\langle \diamondsuit\right\rangle$  ,  $\left\langle \diamondsuit\right\rangle$  , o  $\left\langle \diamondsuit\right\rangle$  para cambiar el origen.

El sustrato se mueve hacia el nuevo origen y los valores aparecen en la pantalla. El valor X es la distancia desde el origen original; el valor Y es el ancho de corte máximo.

- Pulse la tecla **num** para alternar el valor Y entre el ancho de corte máximo y la distancia desde el origen original.
- Pulse la tecla  $\frac{1}{2}$  para alternar la longitud de corte máxima y la distancia desde el origen original.

Los valores X e Y se alternan.

Pulse la tecla  $\blacktriangleright$  II si ha alcanzado el origen deseado.

La cortadora está ahora en línea y preparada para recibir trabajos desde el equipo.

0 pulse la tecla  $\times$  para cancelar.

La cortadora se mueve a su origen original y pasa a estar en línea.

## Carga extendida

La función de carga extendida hace posible definir los límites del eje Y, de modo que la cortadora puede cortar fuera de los rodillos tensores. Se debe cargar el sustrato antes de poder utilizar esta función.

- 1. Pulse la tecla $\equiv$
- 2. Pulse la tecla  $\left(\left.\right.\right)$ . Configurar sistema aparecerá en la pantalla. Pulse la tecla  $\left.\right\}\right\|$
- 4. Pulse  $\left(\bigwedge \right)$ o  $\left(\bigvee \right)$ para desplazarse por el menú hasta que llegue a Carga extendida.
- 5. Pulse  $\langle \rangle$  o  $\rangle$  para definir el nuevo límite a la derecha (origen). El cabezal se mueve a su nuevo origen.
- 6. Pulse la tecla  $\blacktriangleright$  **II**. Tamaño aparece en la pantalla.

3. Pulse  $\blacktriangleright$  > Acciones. Pulse la tecla  $\blacktriangleright$  **II**.

- <span id="page-32-0"></span>7. Pulse  $\left( \langle \rangle \right)$ o  $\rangle$  para definir el nuevo límite a la izquierda.
- 8. Pulse la tecla  $\blacktriangleright$  II.
- **W** NOTA: No se garantiza el seguimiento cuando se utiliza este modo.

# Tipos de corte

La cortadora está diseñada para realizar dos tipos de corte:

Corte superficial: solo corta el sustrato, pero no el revestimiento.

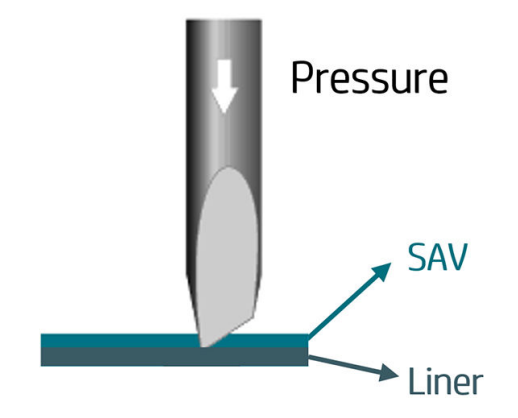

Corte perforador (denominado FlexCut en el panel frontal de la cortadora): corta a través del sustrato y del revestimiento. Las piezas pequeñas que quedan sin cortar (puentes) permiten que el sustrato permanezca conectado; cuando haya finalizado el trabajo, las piezas cortadas pueden arrancarse. Aunque puede hacerse con cualquier forma, es fiable solo con formas sencillas. Vea la [Corte perforador en la página 31.](#page-34-0)

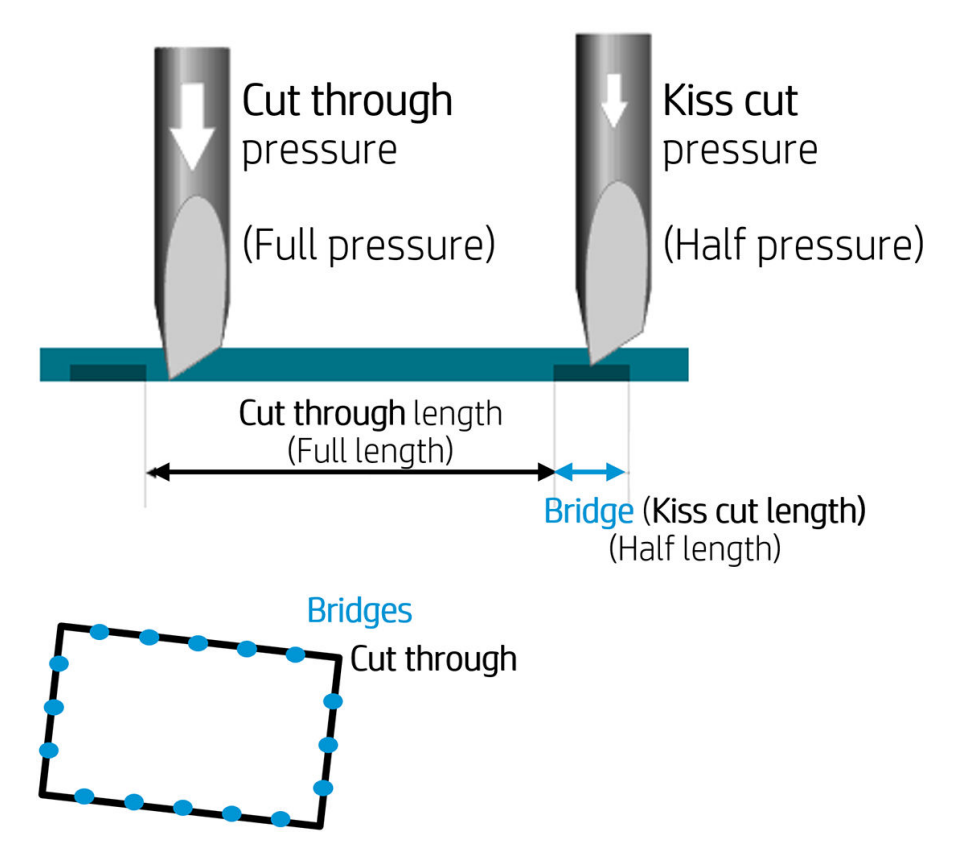

# <span id="page-33-0"></span>Operaciones de OPOS detalladas

### Carga de la impresión en la cortadora.

Cargue la impresión en la cortadora como siempre (consulte [Carga del sustrato en la página 12\)](#page-15-0). Asegúrese de que el marcador, que indica el origen, está situado en la esquina inferior derecha de la cortadora.

## Cambio manual de la configuración de OPOS

- 1. Encienda la cortadora.
- 2. Pulse la tecla **...**
- 3. Pulse la tecla  $\triangle$ . Configurar sistema aparecerá en la pantalla. Pulse la tecla  $\triangleright$ II.
- 4. Pulse  $\Box$  o  $\Diamond$  para desplazarse por el menú hasta que llegue a **Configuración**. Pulse la tecla  $\Box$
- 5. Pulse  $\left(\bigwedge o\right)$  para desplazarse por el menú hasta que llegue a Parámetros del OPOS. Pulse la tecla .
- 6. Pulse  $\left(\bigwedge \limits_0^{\bullet} \right)$  para elegir que se cambie o se compruebe el parámetro. Los parámetros disponibles son Origen del OPOS, Modo de hoja y Segmentar.
- 7. Pulse la tecla  $\blacktriangleright$  || para confirmar. El valor del parámetro seleccionado aparece en la pantalla.
- 8. Pulse  $\langle \rangle$  o  $\rangle$  para cambiar el valor del parámetro.
- 9. Pulse la tecla **para confirmar.** Aparecerá un asterisco al lado del valor, que indica que ahora está seleccionado.
- 10. Pulse la tecla  $\times$  una vez para elegir otro parámetro, o dos veces para abandonar el menú.

### Registro de marcadores

La mayoría de los software de corte iniciarán el procedimiento de carga especial después de que se envíen los parámetros. Si el software no lo hace, inicie la secuencia de carga desde el panel de frontal de la cortadora.

#### Registro manual de los marcadores

- 1. Encienda la cortadora y cargue el sustrato.
- 2. Pulse la tecla $\mathbf{E}$
- 3. Pulse la tecla  $\triangle$ . Configurar sistema aparecerá en la pantalla. Pulse la tecla  $\triangleright$ II.
- 4. Pulse  $\left(\bigwedge o\right)\right)$ para desplazarse por el menú hasta que llegue a Acciones. Pulse la tecla  $\left.\bigtriangledown\right]$ .
- 5. Pulse  $\left(\bigwedge \right)_0$  para desplazarse por el menú hasta que llegue a Alineamiento vinilo. Pulse la tecla

II. Aparecerá un mensaje de confirmación por la pantalla para ajustar la cuchilla por encima del primer marcador.

- <span id="page-34-0"></span>6. Pulse  $\left(\left.\left.\left.\right.\right\rangle\right|,\left.\left\langle\right.\right\rangle\right|$  ,  $\circ$   $\left.\left.\right\rangle\right)$  para colocar la cuchilla.
- 7. Pulse la tecla  $\triangleright$  ||. La cortadora vuelve a cargar el sustrato para comprobar que la longitud cargada coincide con los parámetros del OPOS. A continuación, lee los marcadores.
	- **W** NOTA: Si no se puede leer un marcador, puede volver a colocar la cuchilla e intentarlo de nuevo, o cancelar la operación.
	- **EX NOTA:** Si se produce un error o si la cortadora no puede leer los marcadores después de tres intentos, aparecerá el siguiente mensaje: No se pudieron detectar los marcadores, pulse la tecla  $\times$  para continuar.

### Corte perforador

La funcionalidad de corte perforador se centra en cortar formas sencillas (como rectángulos). Se utiliza principalmente en combinación con el recorte de contornos.

Una línea de corte interrumpida (con puentes pequeños) permite que el sustrato se mantenga unido. Cuando haya finalizado el trabajo, las piezas cortadas pueden arrancarse.

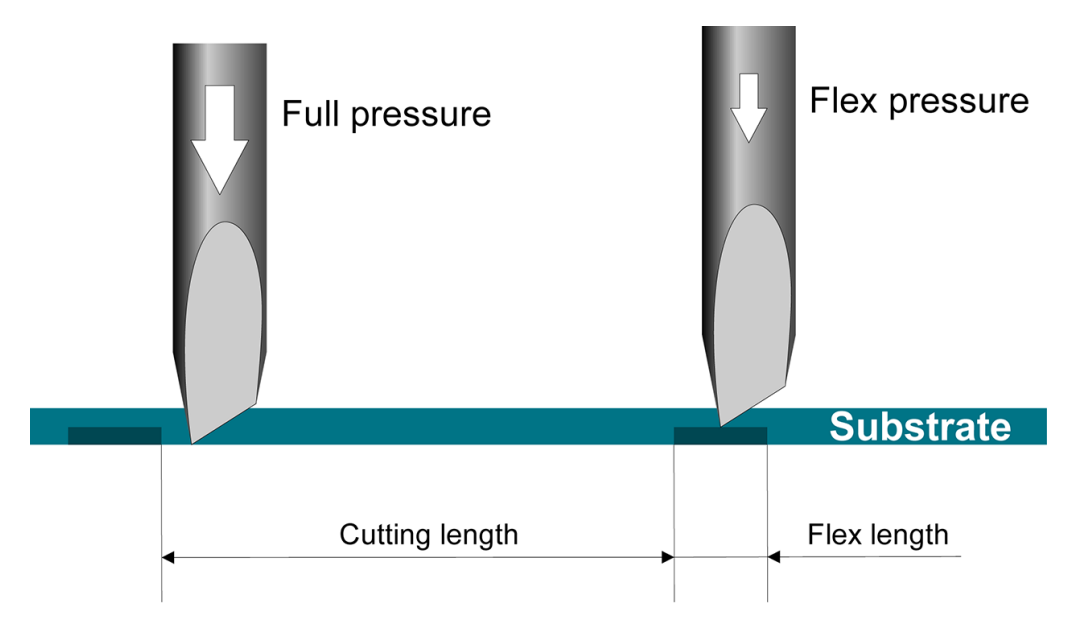

#### Establecimiento de los parámetros

- 1. Encienda la cortadora.
- 2. Pulse la tecla  $\equiv$
- 3. Pulse la tecla  $\left(\triangle\right)$ . Configurar sistema aparecerá en la pantalla. Pulse la tecla  $\blacktriangleright$ II.
- 4. Pulse  $\left(\bigwedge \right)_0$   $\left(\bigvee \right)_0$  para desplazarse por el menú hasta que llegue a FlexCut. Pulse la tecla  $\left.\right\rangle$ II.
- 5. Pulse  $\left(\bigwedge \right)_0$  para elegir el parámetro FlexCut. Los parámetros disponibles incluyen Presión completa, Longitud completa, Rapidez completa, Media presión y Media longitud.
- 6. Pulse  $\langle \langle \rangle$  o para cambiar el valor del parámetro elegido.
- 7. Pulse la tecla  $\blacktriangleright$  || para confirmar. Aparecerá un asterisco al lado del valor, que indica que ahora está seleccionado.
- **X** NOTA: FlexCut no tiene que estar Activado si el software de corte puede distinguir de las líneas de corte de contorno y las líneas FlexCut.
- SUGERENCIA: Es difícil que recomendar ajustes para FlexCut. Para un vinilo autoadhesivo estándar, se recomienda la siguiente configuración. Modo FlexCut: Preciso; Presión completa: 160 g; Presión completa de longitud de corte: 10 mm; Presión Flex: 80 g; Presión Flex de longitud de corte: 0,8 mm.
- 8. Puede pulsar la tecla **[1111]** en cualquier momento durante la configuración de parámetros, para comprobar los resultados. La cortadora corta un patrón para comprobar si se pueden utilizar los ajustes o no.
- 9. Compruebe que el resultado es satisfactorio. Si no es así, cambie uno de los parámetros anteriores. Reducir la rapidez puede mejorar el resultado. Se recomienda que nunca utilice velocidades de corte superiores a 400 mm/s con presiones de corte por encima de 170 g.
- **W** NOTA: No siempre es fácil determinar el correcto equilibrio entre cortar con la profundidad suficiente (lo que garantiza que las piezas se puedan sacar fácilmente) y no cortar don demasiada profundidad (lo que garantiza que el sustrato mantiene su resistencia mientras se corta). A veces, este equilibrio no existe, lo que significa que no se puede cortar a través de este sustrato con resultados satisfactorios.
- **EX NOTA:** Los parámetros de FlexCut siempre son métricos, con independencia del valor de parámetro de las unidades del parámetro.
- SUGERENCIA: Cuando se realice un corte perforador, se recomienda que haya líneas paralelas con al menos de 1 cm de distancia entre sí. De lo contrario, cuando se corte la segunda línea, la primera línea puede aflojarse y causar problemas.
- 10. Pulse la tecla **para confirmar**.
- 11. Pulse la tecla  $\times$  para abandonar el menú FlexCut.
- 12. Pulse  $\left(\bigwedge o\right)\right)$ para desplazarse por el menú hasta que llegue a Segmentar. Pulse la tecla  $\left.\right\}$ II.
- 13. Pulse  $\left(\bigwedge \right)_0$   $\left(\bigvee \right)_0$  para elegir que se cambie o se compruebe el parámetro del panel.
- 14. Pulse  $\langle \cdot \rangle$ o  $\rangle$  para cambiar el valor del parámetro elegido.
- SUGERENCIA: Los ajustes recomendados son: Segmentar: Activado; Tamaño de panel: 3-10 cm; Recortar: Desactivado; Clasificar: Encendido.
- 15. Pulse la tecla **por la para confirmar.** Aparecerá un asterisco al lado del valor, que indica que ahora está seleccionado.
- 16. Pulse la tecla  $\times$  dos veces.

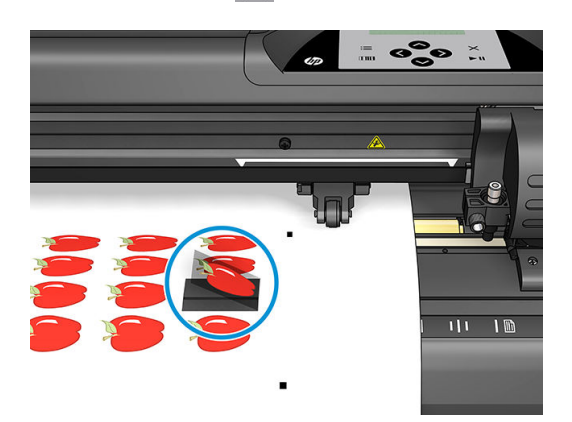

# <span id="page-36-0"></span>5 Operación detallada de la cortadora

# Introducción

Este capítulo contiene una lista detallada de todos los parámetros que se pueden cambiar y las pruebas que pueden iniciarse desde el panel frontal de la cortadora.

Las operaciones del panel frontal utilizadas más frecuentemente ya se han descrito en esta guía. Este capítulo puede utilizarse como referencia para localizar la configuración de un parámetro o prueba concretos, incluidos los elementos que se utilizan con menos frecuencia.

El sistema de menús se compone del menú principal y de los cuatro menús de configuración del sistema.

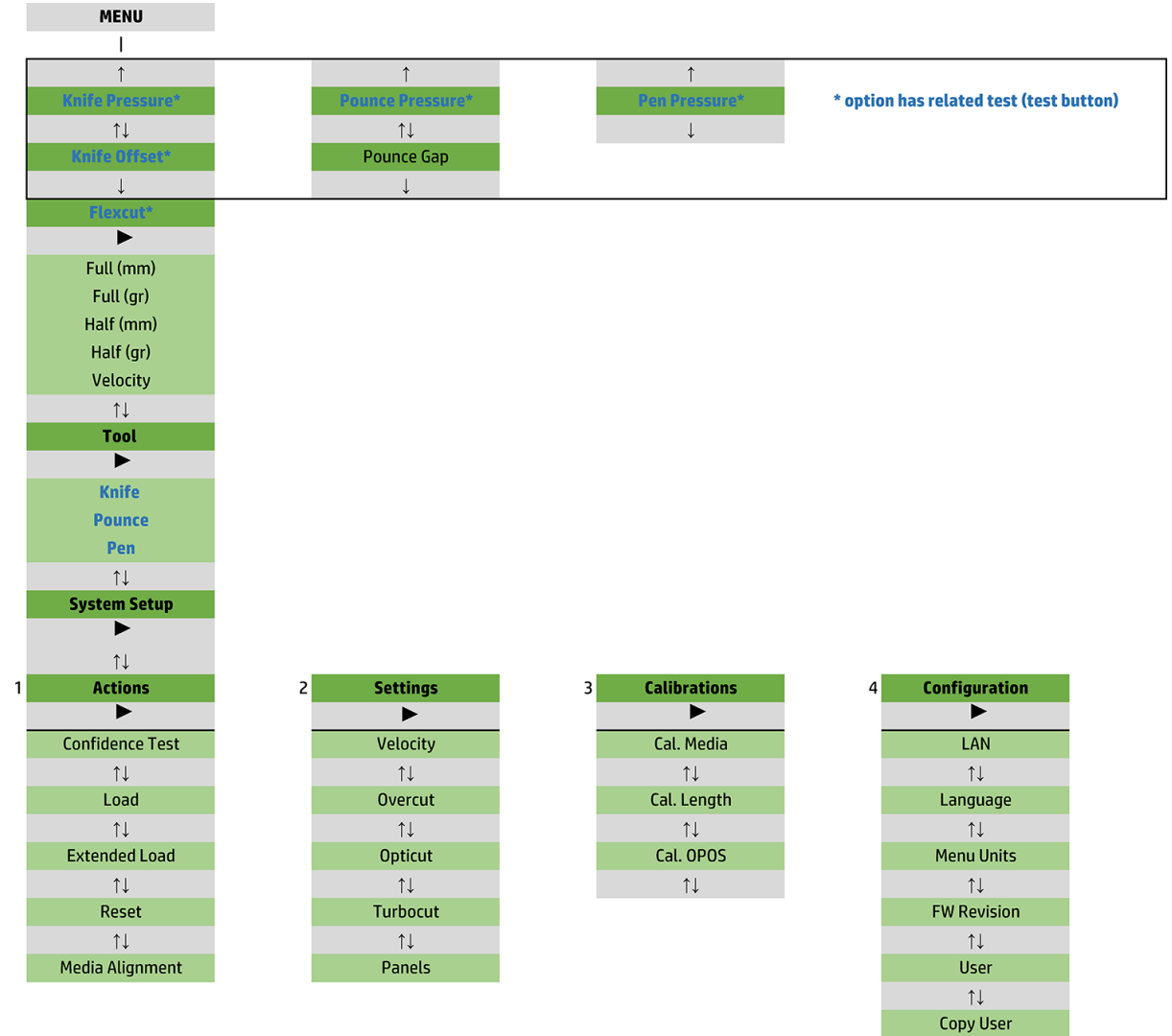

 $\uparrow \downarrow$ **OPOS Parameters**  $\uparrow \downarrow$ **Factory Def.**  $\uparrow \downarrow$ **USB Class**  $\uparrow \downarrow$ **Media Sensor**  $\uparrow \downarrow$ **Alignment Mode** 

# <span id="page-38-0"></span>Menú principal

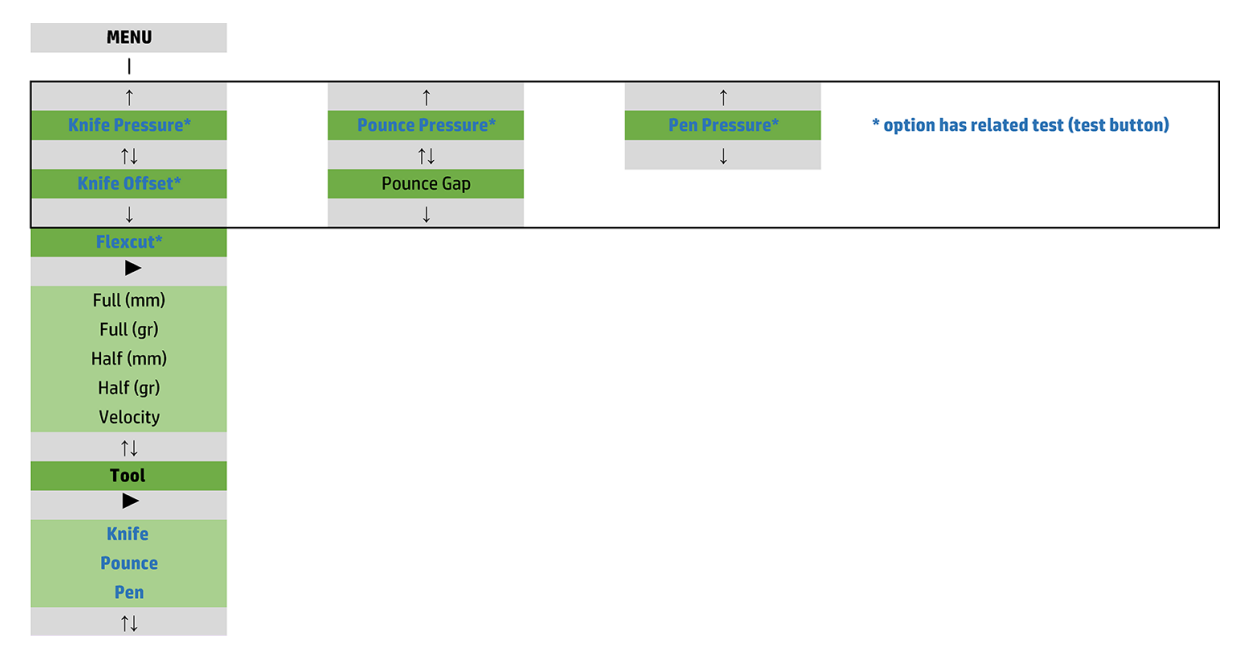

### Presión

La presión está precedida por el nombre de su herramienta. Este parámetro se explica en [Establecimiento de la](#page-22-0) [profundidad y la presión de la cuchilla en la página 19.](#page-22-0)

### Offset de cuchilla

Este parámetro se explica en Cambio del offset de cuchilla flotante en la página 47.

## Espacio de perforación

Este parámetro se aplica a un accesorio opcional.

El submenú de espacio de perforación se utiliza para configurar o modificar la distancia entre los orificios perforados. El valor predeterminado de espacio de perforación es de 1 mm.

Después de pulsar la tecla  $\| \cdot \|$ , pulse  $\| \langle \cdot \rangle$  hasta que aparezca el intervalo de perforación deseado en

la pantalla, a continuación, pulse la tecla  $\blacktriangleright$  || para confirmar.

El valor se puede establecer entre 1 mm y 50 mm.

### **FlexCut**

FlexCut se puede con ajustar en Desactivado, Rápido o Preciso. Cuando la cortadora se establece en Rápido o Preciso, cortará alternativamente una determinada longitud con presión completa y una determinada longitud con menos presión. La ventaja de la función FlexCut es que corta completamente a través del sustrato. Además, también permite que el material se mantenga unido por medio de los puentes de sustrato pequeños.

- Rápido es el modo más rápido, pero es menos preciso debido a los cambios de presión durante el proceso de corte.
- Preciso es mucho más lento, pero es mucho más preciso porque la cortadora se detiene en cada cambio de presión.

<span id="page-39-0"></span>Hay cinco parámetros típicos de FlexCut:

- Presión completa: Este parámetro determina una presión completa, que se utiliza durante el modo de FlexCut.
- Longitud cortada con presión completa: este parámetro determina la longitud que se corta con presión completa, normalmente la longitud que se cortará hasta el final
- Longitud cortada con presión Flex: este parámetro determina la longitud que se puede cortar con menos presión o sin presión. Suele ser un valor mucho menor que la longitud de corte con presión completa: la longitud de los puentes de sustrato.
- Presión FlexCut: este parámetro determina la presión de la longitud cortada con presión Flex Suele ser una presión menor, para que la cuchilla solo arañe el sustrato o corte hasta la mitad del mismo.
- Rapidez de FlexCut: FlexCut utiliza una presión mayor de cuchilla. Una presión mayor de la cuchilla necesita una rapidez de corte menor. Gracias a este parámetro puede establecerse la rapidez de FlexCut independientemente de la rapidez de corte normal.

Consulte [Corte perforador en la página 31](#page-34-0) para obtener más información.

### Herramienta

Cómo se cambian las herramientas se explica en [Establecimiento del tipo de herramienta en la página 53.](#page-56-0)

# Configuración del sistema

Pulse la tecla  $\blacktriangleright$  || para acceder a los demás parámetros y pruebas internas.

### Acciones

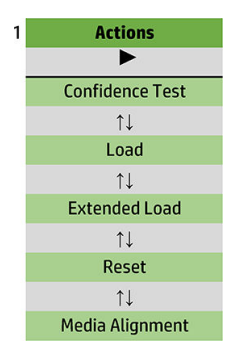

#### Prueba de confianza

La prueba de confianza lleva a cabo una rápida prueba eléctrica y mecánica de la cortadora para asegurarse de que esté totalmente operativa. Se debe utilizar para esta prueba una hoja de sustrato con un tamaño de al menos A3/B. Siempre se corta la hoja en el lado izquierdo. Pulse la tecla  $\triangleright$  || para iniciar la prueba.

#### **Cargar**

Este menú se puede utilizar al cargar una hoja de sustrato. Durante la carga, se puede establecer la longitud máxima del sustrato.

### Carga ampliada

Este parámetro se explica en [Carga extendida en la página 28](#page-31-0).

### Restablecer

La instrucción Restablecer lleva a cabo un restablecimiento completo de la cortadora. Pulse la tecla  $\blacktriangleright\parallel$  para ejecutar un restablecimiento.

### Alineamiento vinilo

Alinear carga es un proceso de carga especial para registrar marcadores, de modo que se puede cortar el contorno trabajos preimpresos. Este parámetro se explica en [Registro de marcadores en la página 30](#page-33-0).

## Configuración

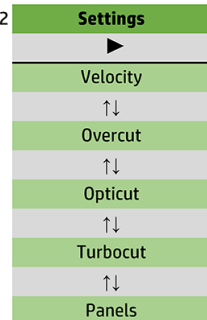

### Rapidez

Este menú agrupa todos los parámetros que afectan a la productividad de la cortadora. La configuración de rapidez y aceleración se explica en [Establecimiento de la velocidad de corte en la página 20.](#page-23-0)

#### **Sobrecorte**

El submenú Sobrecorte le permite generar un sobrecorte para facilitar la depuración del corte. Cada vez que la cuchilla pasa hacia arriba o hacia abajo, la cortadora corta un poco más lejos. La siguiente ilustración muestra lo que el sobrecorte puede hacer con una cuchilla tangencial. Un recorte de muestra con una cuchilla flotante mostraría menos sobrecortes dado que habría menos subidas y bajadas (normalmente solo una por curva o letra). El ajuste de sobrecorte se puede desactivar (= 0) o establecerse en cualquier valor entre 0 (= off) y 10 mm. Una unidad está en torno a 0,1 mm.

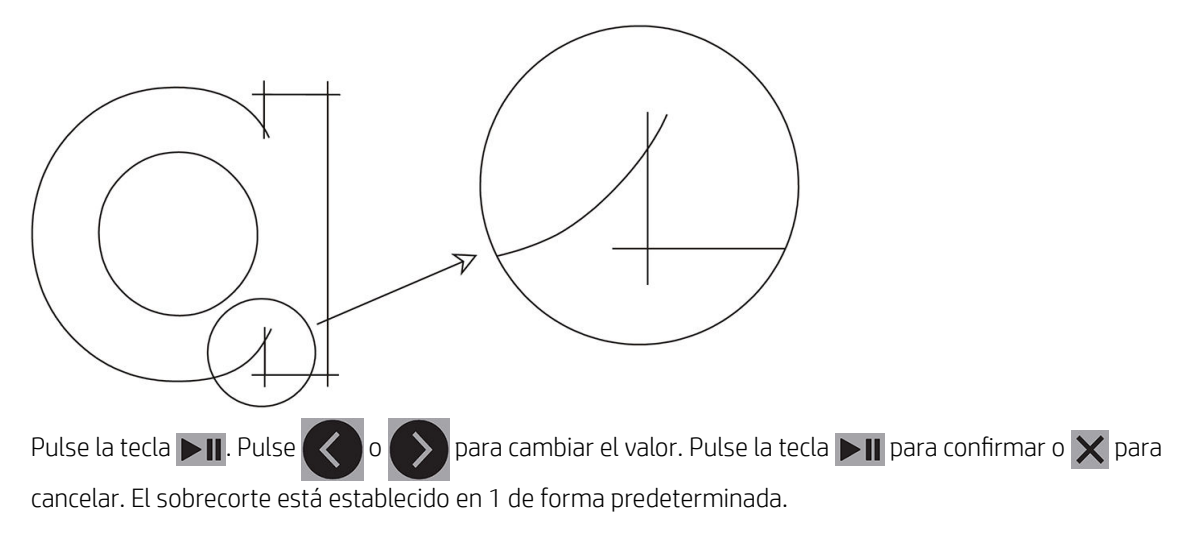

### **OptiCut**

OptiCut mejora la calidad de corte si la cuchilla está gastada o no se ha calibrado correctamente.

Pulse la tecla  $\sum$ II. Pulse  $\langle\langle\,\,\rangle_0\langle\,\,\rangle$  para activar o desactivar OptiCut. Pulse la tecla  $\sum$ II para confirmar o  $\chi$ 

para cancelar. OptiCut está desactivado de forma predeterminada.

### **TurboCut**

TurboCut aumenta la productividad al acelerar el movimiento de arrastre pero sin aumentar la velocidad general de la cortadora. La reducción del tiempo de corte es importante, especialmente cuando se cortan diseños detallados y pequeños. Sin embargo, algunos materiales más gruesos puede que no se corten bien con está función activada.

Pulse el botón TurboCut y, a continuación, utilice  $\langle \langle \cdot \rangle_0 | \rangle$  para activar o desactivar TurboCut. Pulse la tecla

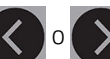

 $\blacktriangleright$ II para confirmar o  $\times$  para cancelar. TurboCut está activado de forma predeterminada.

#### Paneles

En el submenú Segmentar, hay cuatro parámetros:

- Paneles: este parámetro activa o desactiva la segmentación.
- Tamaño de panel: este parámetro determina la longitud del panel.
- Recorte por paneles: este parámetro determina si el diseño se puede cortar más de una vez, panel por panel. El recorte por paneles se utiliza para sustratos que son gruesos o difíciles de cortar. El valor de este parámetro se descartará si el panelado está desactivado. Si este parámetro se establece en 0, la cortadora corta cada panel solo una vez. Si este parámetro se establece en 1, la cortadora corta cada panel dos veces.
- Clasificar vectores: Vea más abajo.

#### Clasificar vectores

La clasificación de vectores es un submenú del menú Segmentar, pero debido a su importancia se explica por separado. En este menú se pueden seleccionar tres opciones:

- Desactivado: Cuando la clasificación de vectores está desactivada, la cortadora no optimiza los vectores. Se utiliza cuando se prefiere que actúe el controlador de la cortadora.
- Direccional: Si se establece en direccional, los vectores están optimizados para la dirección de corte (avance del sustrato). Se utiliza cuando la presión del corte debe estar establecida relativamente alta (por ejemplo, durante el corte perforador).
- Punto de partida: Esta opción optimiza el punto de partida para curvas cerradas. Se utiliza cuando los usuarios ven que las curvas no cierran como deberían.

El panelado se utiliza para diversas aplicaciones diferentes. A continuación, se muestran las configuraciones típicas para las dos aplicaciones más comunes:

- Corte perforador: Se explica en [Corte perforador en la página 31](#page-34-0). La configuración típica de los parámetros es: Paneles: Activado; Tamaño de panel: 5-10 cm; Recorte por paneles: Desactivado; Clasificación de vectores: Direccional.
- Seguimiento de los sustratos difíciles: La configuración típica de los parámetros es: Paneles: Activado; Tamaño de panel: 3-10 cm; Recorte por paneles: Activado/Desactivado, según el grosor del sustrato. Clasificación de vectores: Direccional/Desactivado, según la presión de la cuchilla necesaria y el dorso del sustrato.

### **Calibraciones**

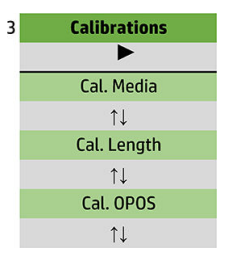

### Calibrar material

La calibración del sustrato ayuda al sensor a reconocer los marcadores. Se explica en [Calibrar el sustrato](#page-21-0) [en la página 18](#page-21-0).

#### Longitud de calibración

La longitud de calibración permite que la longitud de las líneas de corte se ajuste dentro de las especificaciones. Por ejemplo, si una línea de corte tendría que medir exactamente 100 mm, la cortadora se puede ajustar para cualquier discrepancia.

Esta calibración se explica en [Realizar una calibración de longitud en la página 21](#page-24-0).

#### Calibrar OPOS

La calibración del OPOS calibra la distancia entre el sensor del OPOS y la punta de la cuchilla. Se explica en [Calibración del sensor del OPOS en la página 51.](#page-54-0)

## Configuración

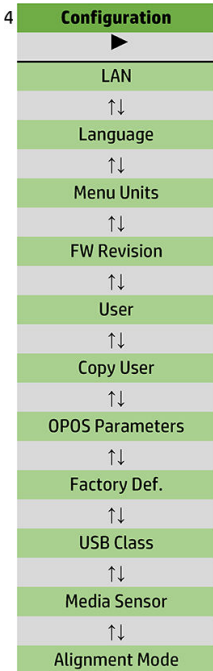

#### LAN

Esta opción muestra la configuración LAN de la cuchilla.

#### Idioma

Este submenú se utiliza para seleccionar el idioma que se utilizará en el panel frontal. Cuando la cortadora sea nueva, le pedirá que elija un idioma; pero puede cambiarlo en cualquier momento con esta opción.

Los idiomas disponibles son inglés, español, francés, holandés, italiano, alemán y polaco.

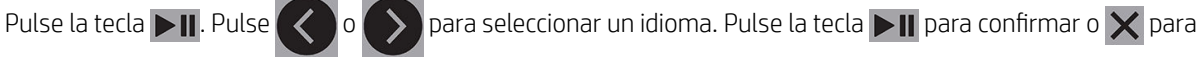

cancelar. El idioma predeterminado se elige cuando se enciende la cortadora por primera vez.

#### Unidades del menú

Esta opción permite determinar si se muestran los valores de velocidad y tamaño en el sistema métrico o en el sistema de medidas inglés o estadounidense.

Pulse la tecla  $\blacksquare$  Pulse  $\langle \rangle$  o  $\rangle$  para seleccionar las unidades de medida. Pulse la tecla  $\blacktriangleright$  para

confirmar o  $\times$  para cancelar. Las unidades de medida pretedeterminadas se eligen cuando se enciende la cortadora por primera vez.

#### Revisión del firmware

Esta opción le permite ver el número de versión del firmware de la cortadora, lo que a menudo resulta útil para los técnicos cuando se diagnostican problemas por teléfono.

#### Copiar usuario

Esta opción copia toda la configuración del usuario 1 a los otros tres usuarios.

### <span id="page-45-0"></span>Parámetros de OPOS

El submenú de configuración OPOS se utiliza para cambiar los distintos parámetros OPOS desde el panel frontal. Se explica en Cambio manual de la configuración de OPOS en la página 30.

#### Parámetros adicionales

- Modo hoja.
- Segmentar permite que los marcadores se lean en segmentos. Al utilizar esta opción, el sensor del OPOS lee marcadores según el tamaño del panel, en lugar de cargarlos todos.

Segmentar puede estar Activado o Desactivado. Cuando esté Activado, el sensor cargará solo dos marcadores en la dirección X al cargar el OPOS. Se leerán otros marcadores cuando se desenrolle el sustrato.

El tamaño del panel se ajusta automáticamente a la distancia entre los dos marcadores en la dirección X.

Origen del OPOS se explica en [Origen del OPOS en la página 25.](#page-28-0)

#### Valores predet. fábrica

Esta opción restaura todos los parámetros a los valores establecidos en fábrica.

#### Clase USB

La clase USB puede establecerse en Puerto USB 1, Impresora uni (unidireccional), Impresora bidi (bidireccional), Puerto USB 2, Puerto USB 3 o Puerto USB 4.

Impresora unidireccional e Impresora bidireccional son para un uso con adaptadores de impresora, ya sea de red o conexión inalámbrica.

Debido a los diferentes puertos USB, el equipo puede distinguir entre hasta cuatro cortadoras adjuntas a él.

Pulse la tecla  $\Box$  Pulse  $\Diamond$  o para cambiar la clase USB. Pulse la tecla  $\Box$  para confirmar o  $\times$  para

cancelar. La configuración predeterminada es el puerto USB 1.

**EX NOTA:** Un cambio en la clase USB surte efecto solo después de reiniciar la cortadora.

**EX NOTA:** La clase USB en el software de corte debería coincidir con la clase USB de la cortadora. Cada vez se selecciona una nueva clase USB para la cortadora y se conecta por primera vez en el equipo, Windows inicia un asistente para instalar al controlador.

#### Sensor de materiales

Esta opción cambia el sensor del sustrato de Activado a Desactivado.

El sensor del sustrato detecta si se ha cargado sustrato. También detecta el fin del sustrato. El uso del sensor puede evitar daños en la tira de corte y en la punta de la cuchilla.

La cortadora se detiene durante el procedimiento de carga o mientras está cortando, tan pronto como el sensor detecta el fin del sustrato.

Pulse la tecla  $\triangleright$  II. Pulse  $\langle \cdot \rangle$  o  $\rangle$  para Activar o Desactivar el sensor. Pulse la tecla  $\triangleright$  II para confirmar o

para cancelar. El sensor está Activado de forma predeterminada.

#### Modo de alineación

Los ajustes del OPOS se explican en detalle en el capítulo anterior, salvo el modo de alineación. Hay disponibles tres métodos de alineación adicionales: alineación X , alineación XY y ajuste XY.

Estos métodos alineación pueden utilizarse si el sensor del OPOS no puede leer la combinación de color del marcador y color del sustrato.

Es necesario que registre los marcadores manualmente, utilizando el panel frontal de la cortadora. La mayoría de los software de corte podrán poner estos marcadores alrededor del gráfico impreso automáticamente.

- La alineación X compensa errores de alineación del sustrato y, por tanto, la rotación gráfica, al girar el contorno del gráfico. Este método alineación requiere que especifique el origen y un punto a lo largo del eje X. Los parámetros de distancia no son necesarios. La alineación X es el método más fácil de alineación.
- La alineación XY compensa errores en la rotación gráfica y el borde del sustrato torcido. El borde del sustrato torcido aparece cuando los ejes X e Y del gráfico no son perpendiculares. Este método de alineación requiere que especifique el origen y un punto a lo largo de los ejes X e Y.
- El ajuste XY compensa errores en la rotación gráfica, en el borde del sustrato torcido y en la escala. Los errores de escala aparecen cuando el tamaño impreso del gráfico es diferente del tamaño del gráfico original, tal y como se creó en el software de creación de imágenes. Los parámetros de la distancia X y la distancia Y son necesarios. Estos parámetros definen la distancia entre el origen y el punto del eje X y entre el origen y el punto de eje Y. El ajuste XY es el método más preciso de alineación manual.

Pulse la tecla  $\Box$  Pulse  $\Diamond$  o  $\Diamond$  para cambiar el método de alineación. Pulse la tecla  $\Box$  para confirmar

 $\alpha \times$  para cancelar. El método de alineación predeterminado es OPOS.

# <span id="page-47-0"></span>6 Mantenimiento

# Limpieza de la superficie de la cortadora

La cortadora tiene un número de superficies deslizantes, fabricadas en metales y plásticos lisos. Prácticamente no tienen fricción y no requieren ninguna lubricación. No obstante, podrán acumular polvo y suciedad que pueden afectar al rendimiento de la cortadora. Mantenga la cortadora tan limpia como sea posible utilizando una tapa antipolvo. Cuando sea necesario, limpie la unidad con un paño suave, humedecido con alcohol isopropílico o un detergente suave. No utilice productos abrasivos.

NOTA: Si se encuentra en una zona (como California) donde los líquidos de limpieza y mantenimiento de COV están regulados, en lugar de alcohol isopropílico debe utilizar un limpiador certificado para COV, como un limpiador multiuso Simple Green diluido correctamente.

# Limpieza del sistema de transmisión

Con el paso del tiempo, las fundas del tambor de transmisión pueden obstruirse los residuos acumulados en el revestimiento del sustrato. Esto puede provocar que el sustrato se resbale entre los rodillos tensores y las fundas de la transmisión, reduciendo así la tracción.

- 1. Asegúrese de que no hay sustrato cargado en la cortadora.
- 2. Apague la cortadora y desconéctela de las tomas. Levante los rodillos tensores.
- 3. Coloque un rodillo tensor por encima de la funda que hay que limpiar. Asegúrese de que se trata del rodillo exterior izquierdo o del rodillo exterior derecho (de lo contrario, no hay suficiente presión).
- 4. Extraiga el dorso de un trozo de vinilo. Coloque el trozo de vinilo entre un rodillo tensor y una funda de la transmisión con la cara pegajosa hacia abajo. Baje el rodillo tensor.
- 5. Gire manualmente la funda amarilla de la transmisión de manera que el trozo de vinilo se enrolle en la funda al menos con una vuelta.
- 6. Tire del trozo de vinilo por debajo de los rodillos tensores.
- 7. Repita varias veces hasta que se extraigan todos los residuos de las fundas de la transmisión.

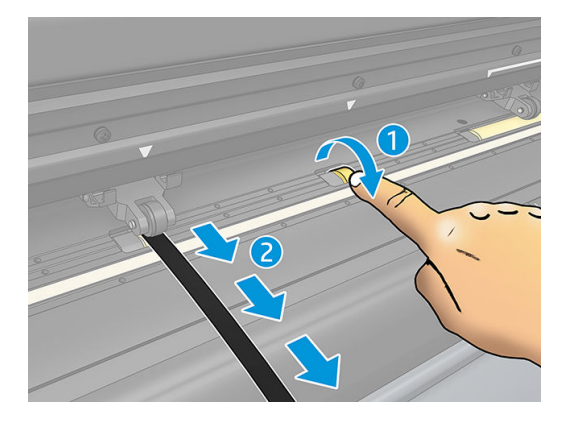

# <span id="page-48-0"></span>Limpieza del sensor del sustrato

Con el paso del tiempo, es posible que el sensor del sustrato se ensucie con residuos acumulado del sustrato, lo que puede provocar que la cortadora no funcione correctamente.

Limpie el sensor con un bastoncillo de algodón.

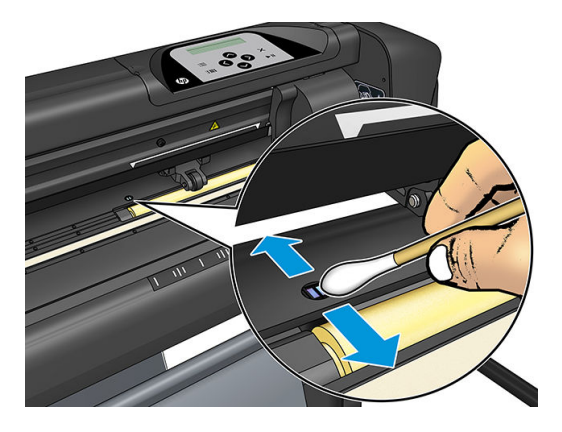

# Limpieza del riel guía Y

Hay dos áreas con forma de V en el riel guía Y sobre el que se desliza el carro de la herramienta de izquierda a derecha. Las áreas que están en la parte superior y en la parte inferior de la parte delantera de la guía Y.

Aunque la forma del riel guía Y puede diferir de un modelo a otro, las áreas se encuentran en el mismo lugar en la parte superior e inferior de la guía.

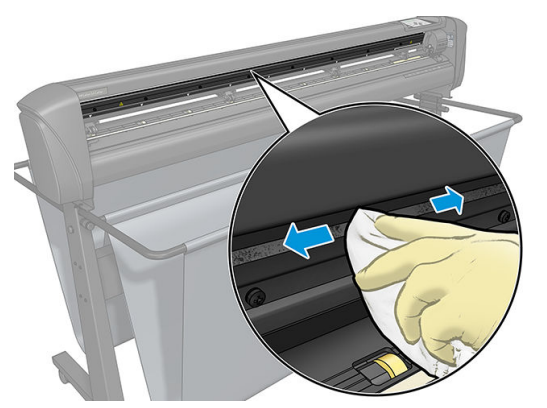

A continuación, la ilustración muestra la parte superior de la guía Y.

Con el paso del tiempo, puede haber algunos residuos acumulados en estas superficies deslizantes y en los rodillos del carro de la herramienta.

#### Limpieza de las superficies deslizantes

- 1. Apague la cortadora.
- 2. Tome un paño suave, humedecido con alcohol isopropílico o un detergente suave.
- NOTA: Si se encuentra en una zona (como California) donde los líquidos de limpieza y mantenimiento de COV están regulados, en lugar de alcohol isopropílico debe utilizar un limpiador certificado para COV, como un limpiador multiuso Simple Green diluido correctamente.
- 3. Limpie las superficies. Cuando el carro de la herramienta esté en medio, empújelo suavemente a izquierda o derecha.

# <span id="page-49-0"></span>Sustitución de la cuchilla

A ¡ADVERTENCIA! La cortadora utilizar cuchillas afiladísimas. Para evitar lesiones graves, tenga cuidado al instalar, extraer o manipular la cuchilla.

#### Quite la cuchilla flotante.

1. Afloje el tornillo de la abrazadera del cabezal (1), gire hacia atrás el brazo de la abrazadera y extraiga el soporte de la cuchilla de la abrazadera (2).

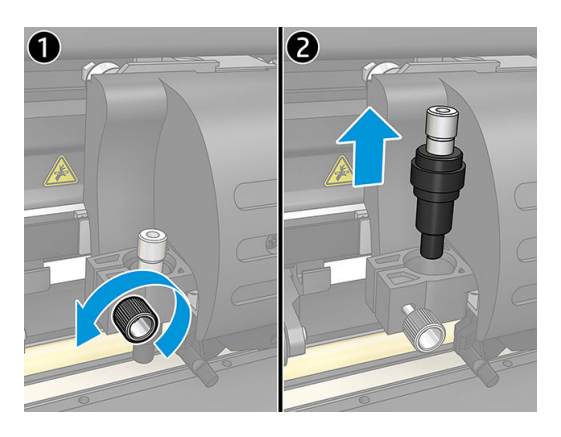

2. Gire el botón de ajuste (3) en sentido horario para empujar la cuchilla (4) fuera del soporte (5).

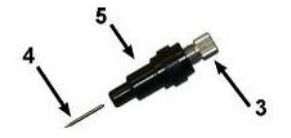

3. Extraiga con cuidado la cuchilla del soporte.

#### Instale la cuchilla flotante.

- 1. Quite la pieza de aluminio del soporte de la cuchilla de plástico (5) girando el botón de ajuste estriado (3) en sentido antihorario hasta que la pieza de aluminio salga del soporte.
- 2. Inserte el extremo cónico que no corta de la cuchilla en la apertura en el extremo estrecho del soporte. Inserte con cuidado la cuchilla hasta el fondo.
- 3. Gire el soporte hacia abajo y golpéelo ligeramente sobre una superficie sólida para garantizar que la cuchilla se ha insertado completamente.
- 4. Gire lentamente gire el botón estriado en sentido horario hasta que la punta de la cuchilla se extienda la distancia necesaria para el sustrato de corte deseado (t), tal y como se muestra en la siguiente figura

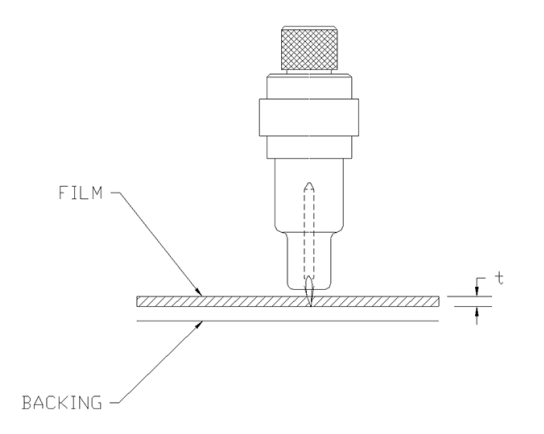

<span id="page-50-0"></span>5. Inserte el soporte de la cuchilla en la abrazadera del cabezal y empújelo hacia abajo (1).

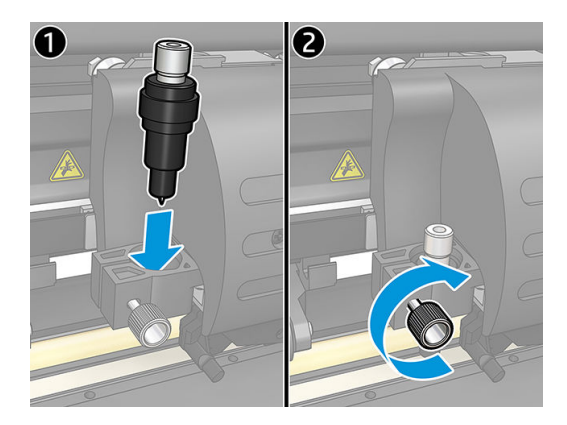

6. Apriete el tornillo de la abrazadera (2).

 $\triangle$  **¡ADVERTENCIA!** Tenga cuidado de no cortarse.

Después de instalar una cuchilla nueva, debería ajustar el offset de cuchilla (véase a continuación) y recalibre el sensor de OPOS (consulte [Calibración del sensor del OPOS en la página 51\)](#page-54-0).

### Cambio del offset de cuchilla flotante

El offset es la distancia entre el centro de la cuchilla y su punta. Cada vez que se cambia la cuchilla debería ajustarse el offset, y debería comprobarse si la cuchilla muestra signos de desgaste.

#### Offsets típicos

- $0,41 0,45$  para cuchillas estándares
- $0,49 0,52$  para cuchillas de 60 grados
- 0,90 0,97 para cuchillas de arenado

**ET NOTA:** Se debería utilizar una cuchilla de arenado cuando el sustrato tenga un grosor superior a 0,25 mm.

#### Cambio del offset

- 1. Encienda la cortadora, cargue el sustrato y monte la herramienta.
- 2. Pulse la tecla $\mathbf{E}$ .
- 3. Pulse  $\left(\bigwedge o\right)\circ\right)$ para desplazarse por el menú hasta que llegue a **Offset de cuchilla**. Pulse la tecla  $\blacktriangleright\blacksquare$ . El modo de offset actual aparece en la pantalla.
- 4. Pulse  $\langle \rangle$  o para cambiar el offset.
	- Pulse  $\sim$  para llevar a cabo la prueba interna de offset de cuchilla.
	- Pulse la tecla  $\blacktriangleright$  || para confirmar el offset elegido.
	- Pulse la tecla  $\times$  para dejar el offset sin cambios.

Cuando el offset es correcto, el patrón de prueba se parece a esto:

<span id="page-51-0"></span>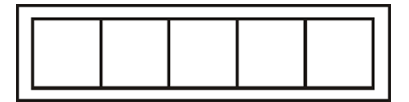

Cuando el offset es demasiado bajo, el patrón de prueba se parece a esto:

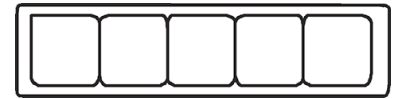

Cuando el offset es demasiado alto, el patrón de prueba se parece a esto:

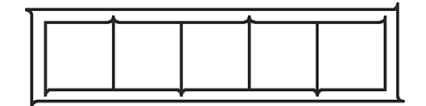

# Cambio del fusible

 $\Delta$  jADVERTENCIA! Antes de cambiar el fusible, apague la cortadora y asegúrese de que está completamente desconectada de la fuente de alimentación.

A jADVERTENCIA! Para una protección continua contra el riesgo de incendios, sustituya únicamente con un fusible del mismo tipo y potencia: T2.0a, 250 V Schurter SPT o equivalente.

1. Para quitar el fusible (3), haga palanca ligeramente sobre el clip de liberación del soporte del fusible (2) en la dirección opuesta al interruptor de alimentación. El soporte del fusible se soltará.

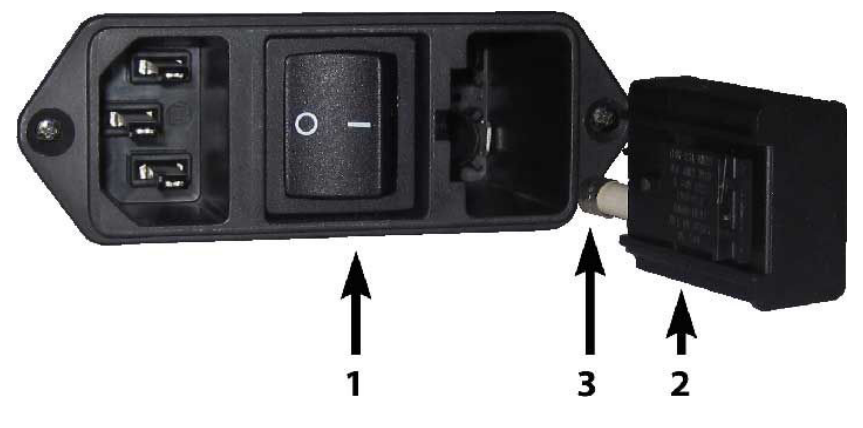

- 2. Retire el soporte del fusible.
- 3. Extraiga el fusible del soporte.
- 4. Coloque el fusible nuevo en el soporte y sujete el soporte de nuevo en su lugar.

# <span id="page-52-0"></span>Actualización de firmware

IMPORTANTE: No apague la cortadora durante el proceso de actualización del firmware.

- 1. Asegúrese de que ha instalado HP Cutter Control. Se instala automáticamente durante la configuración de impresión y corte; si se ha desinstalado, puede descargarlo y volver a instalarlo.
- 2. Ejecute HP Cutter Control haciendo doble clic en el icono correspondiente.

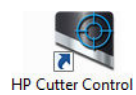

3. En HP Cutter Control, busque la cortadora. La aplicación busca en la red LAN de forma predeterminada; si esto no funciona, puede conectarse mediante un cable USB. Los detalles de la cortadora deberían aparecer en la pantalla de información de la máquina.

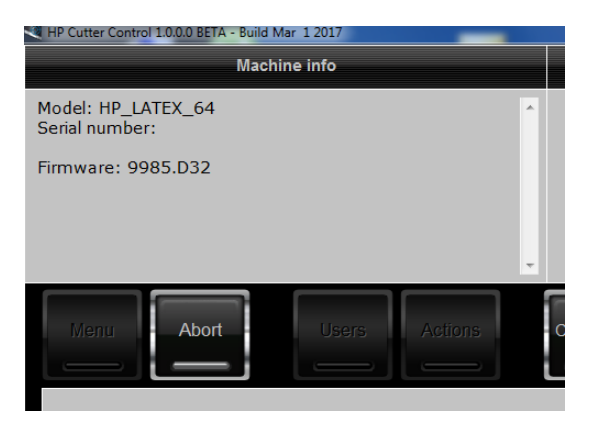

4. Haga clic en Acciones > Actualización de firmware.

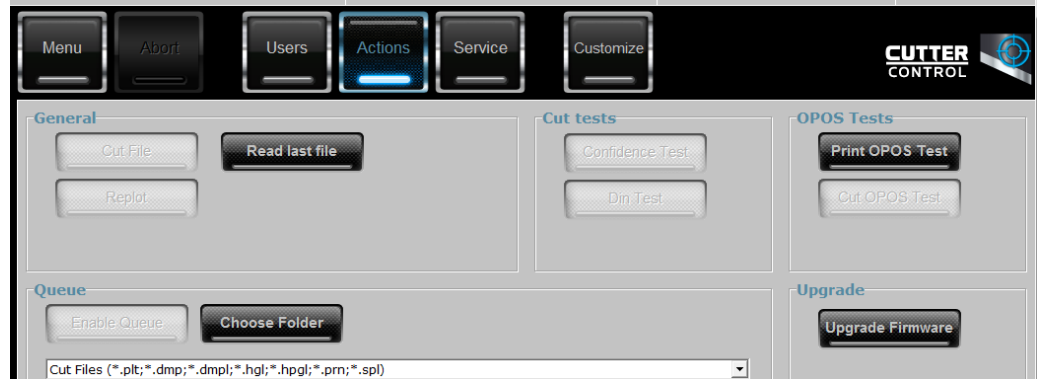

- 5. Descargue el fichero de la actualización del firmware
- 6. Reinicie la cortadora.

También puede descargar el firmware más reciente de [https://support.hp.com/us-en/drivers.](https://support.hp.com/us-en/drivers)

# <span id="page-53-0"></span>7 Solución de problemas

# La calidad de corte no es satisfactoria

- 1. Realice una la prueba de confianza y compruebe si los problemas de calidad también son visibles en esta prueba interna. Si no es así, quizás el problema esté en el archivo.
- 2. Realice la prueba de presión de la cuchilla y sustituya la cuchilla si está gastada. Para un vinilo normal, la presión de la cuchilla debe estar aproximadamente en 60-80 g para el corte superficial Cuando la cuchilla comience a gastarse, aumentará la presión.
- 3. Compruebe que la cuchilla está montada correctamente y que no sobresale demasiado de su soporte. La cuchilla debería sobresalir solo ligeramente.
- 4. Compruebe que el soporte de la cuchilla está montado correctamente e introducido lo suficientemente lejos de las abrazaderas del cabezal. La distancia entre la parte inferior del soporte de la cuchilla y la tira de corte debería estar cerca de los 3 mm.
- 5. Compruebe el valor de offset de cuchilla. Cada cuchilla tiene su propio valor de offset El offset es la distancia desde la punta de la cuchilla en el centro de la cuchilla. Cuando no se haya ajustado correctamente el desplazamiento, las esquinas del trabajo de corte serán de baja calidad.
- 6. Compruebe otros parámetros como OptiCut, TurboCut, sobrecorte y FlexCut, que también podría influir en la calidad de corte.
- 7. Sustituya la cuchilla.
- 8. Compruebe la tira de corte. La tira de corte también se desgasta, porque la cuchilla siempre corta en la misma posición central de la tira de corte. Se crea una pequeña abolladura en algunos lugares de la tira de corte cuando esta necesita que se sustituya.

# El sustrato va sin rumbo y tiene problemas de seguimiento

- 1. Asegúrese de que se utilizan las arandelas del sustrato con los rollos de sustrato.
- 2. Asegúrese de que las arandelas del sustrato estén colocadas tanto en las guías de las arandelas del sustrato.
- 3. Asegúrese de que los rodillos tensores exteriores están colocados siempre 5 mm por encima del borde del sustrato.
- 4. Pruebe a reducir la velocidad de corte.

# Atascos de sustrato

- 1. Pruebe a reducir la presión de corte.
- 2. Si está utilizando FlexCut, los parámetros pueden no estar configurados correctamente, de modo que el sustrato comience a perder integridad o se desarme. Experimente con los parámetros de FlexCut hasta que encuentre uno que funcione.
- <span id="page-54-0"></span>3. Puede que esté utilizando FlexCut para formas que son demasiado complejas. Solo debería utilizarse para formas simples.
- 4. Pruebe a reducir la velocidad de corte. Si ha cortado demasiado rápido, puede que el sustrato no tenga tiempo de doblarse correctamente en la cesta.
- 5. Los trabajos pueden ser demasiado largos, provocando así problemas en la cesta. Pruebe a dividir los trabajos en segmentos más cortos, como por ejemplo en paneles de un metro.

## La cuchilla no puede detectar el código de barras HP o las marcas de registro

- 1. Asegúrese de colocar el cabezal de corte correctamente cuando la cuchilla le pida que lo haga. Lea detenidamente las instrucciones que aparecen en la pantalla de la cortadora al iniciar un trabajo de corte.
- 2. Con más frecuencia este problema aparece con sustratos coloreados o que tienen ciertas laminaciones. Recuerde calibrar el sustrato antes de utilizarlo. Consulte [Calibrar el sustrato en la página 18.](#page-21-0)
- 3. Compruebe si el sensor entra en contacto con el sustrato durante la detección del código de barras y del marcador.

### Calibración del sensor del OPOS

- 1. Encienda la cortadora y cargue el vinilo negro con dorso blanco.
- $\mathbb{Z}$  IMPORTANTE: El vinilo negro con dorso blanco debe utilizarse cuando se calibra el OPOS. La configuración de la calibración del sustrato se debería establecer en el valor predeterminado.
- 2. Ajuste el origen del cabezal por encima de la parte limpia y negra del vinilo.
- 3. Pulse la tecla $\mathbf{E}$ .
- 4. Pulse la tecla  $\triangle$ . Configurar sistema aparecerá en la pantalla. Pulse la tecla  $\triangleright$ II.
- 5. Pulse  $\left(\bigwedge o\right)$  hasta que llegue a Calibraciones. Pulse la tecla  $\triangleright$ II.
- 6. Pulse  $\Box$   $\Diamond$   $\Diamond$  para desplazarse por el menú hasta que llegue a Calibración del OPOS. Pulse la tecla

. La cortadora recorta un cuadrado de aproximadamente 9,5 x 9,5 mm y lo mueve hacia delante. Quitar rectángulo aparecerá en la pantalla.

7. Quite con cuidado el cuadrado, asegurándose de que los bordes se mantienen intactos. Pulse la tecla  $\blacktriangleright$ II. El OPOS lee los bordes del cuadrado y calibra por sí mismo en consecuencia.

**W NOTA:** Para mantener la precisión del sensor OPOS, repita esta calibración cada vez que se instale una cuchilla.

# <span id="page-55-0"></span>8 Accesorios

Hay dos maneras alternativas de pedir consumibles o accesorios:

- Visite <http://www.hp.com/> en la Web. Aquí podrá ver la lista más reciente de consumibles y accesorios para su cortadora.
- Póngase en contacto con el servicio de soporte de HP (consulte [Cuando necesite ayuda en la página 10\)](#page-13-0) y compruebe que lo que desea se encuentra disponible en su área.

En el resto de este capítulo se enumeran los consumibles y accesorios disponibles, y sus números de referencia, en el momento de redactar este documento.

# Pedidos de accesorios

Se pueden pedir los siguientes accesorios de la cortadora.

#### Accesorios

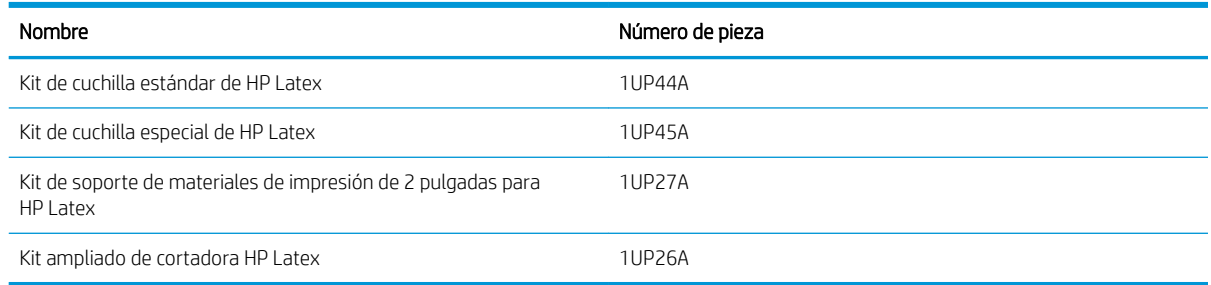

### Kit de cuchilla estándar de HP Latex

Las cuchichas estándar de HP Latex se utilizan para cortar los sustratos más comunes de impresión y corte, como el vinilo autoadhesivo. Este kit contiene cinco cuchillas y una tira de corte.

### Kit de cuchilla estándar de HP Latex

Las cuchillas especiales de HP Latex se utilizan para cortar algunos sustratos de transferencia y también son útiles para producir aplicaciones con estrás. Este kit contiene cinco cuchillas y una tira de corte.

### Kit de soporte de materiales de impresión de 2 pulgadas para HP Latex

Los soportes de materiales de impresión de 2 pulgadas para HP Latex están disponibles para cargar los rollos de sustrato. Este kit contiene un conjunto de dos soportes, uno por cada lado del rollo de sustrato.

## <span id="page-56-0"></span>Kit ampliado de cortadora HP Latex

Este kit contiene los siguientes elementos:

Cuchillas de arenado y soporte

Las cuchillas de arenado se utilizan en algunas aplicaciones concretas como las lápidas. Estas cuchillas necesitan un soporte de cuchilla especial.

● Kit de perforación, alfiler y tira

Puede utilizar el alfiler perforador si prefiere agujerear el sustrato en lugar de cortarlo. Viene junto con un kit de perforación y una tira de corte.

Pluma negra y soportes de pluma

La pluma puede utilizarse si se desea usar la cortadora de contorno como un dispositivo de dibujo. Viene con dos soportes de pluma.

# Establecimiento del tipo de herramienta

La cortadora se suministra con una cuchilla, hay herramientas alternativas disponibles como accesorios. Todas las herramientas tienen un parámetro en común: la presión. Otros parámetros son específicas para la herramienta. Se pueden cambiar los parámetros de la herramienta cambiando el usuario actual, o bien cambiando el usuario.

AVISO: La cortadora funcionará tal y como se haya especificado solo si hay instalada una herramienta de HP original. No sustituya la cuchilla estándar con productos de otros fabricantes.

- 1. Encienda la cortadora.
- 2. Pulse la tecla $\mathbf{E}$ .
- 3. Pulse  $\left(\bigwedge o\right)\right)$  hasta que llegue a Herramienta. Pulse la tecla  $\triangleright$ II.
- 4. Pulse  $\langle \cdot \rangle$  o para cambiar la herramienta.
- 5. Pulse la tecla **para confirmar**. Aparecerá un asterisco al lado del nombre de herramienta, que indica que ahora está seleccionada.
- 6. Pulse la tecla  $\times$  dos veces para abandonar el menú.

# <span id="page-57-0"></span>9 Especificaciones

# Dimensiones de la cortadora

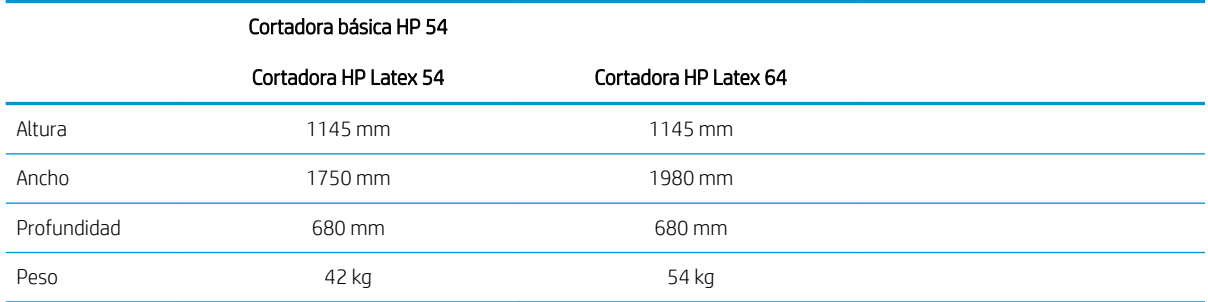

# Dimensiones en embalaje

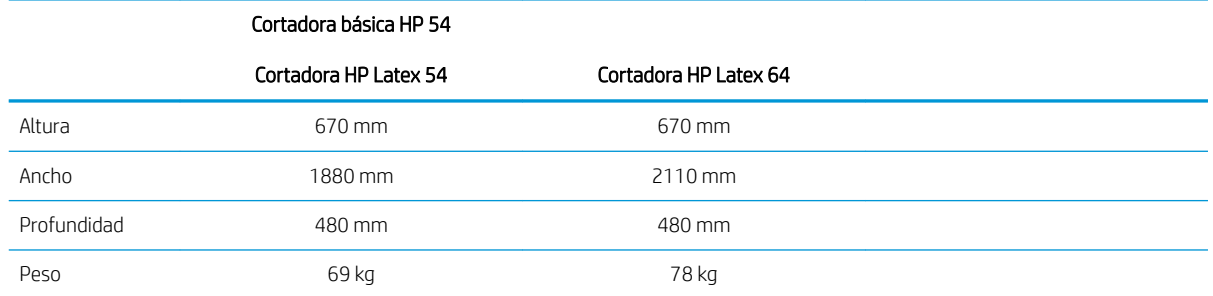

# Dimensiones del sustrato

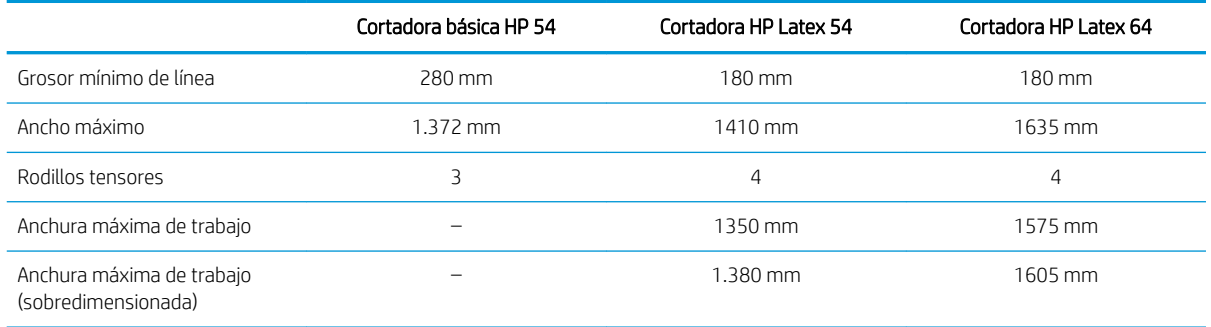

<span id="page-58-0"></span>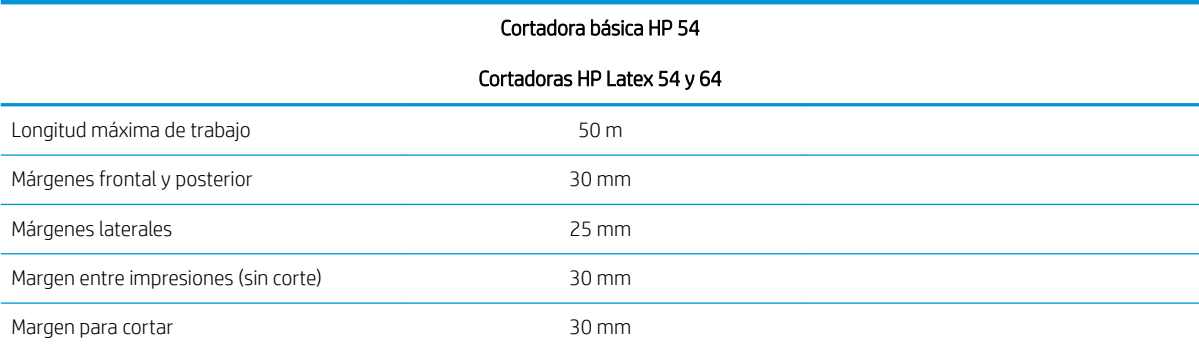

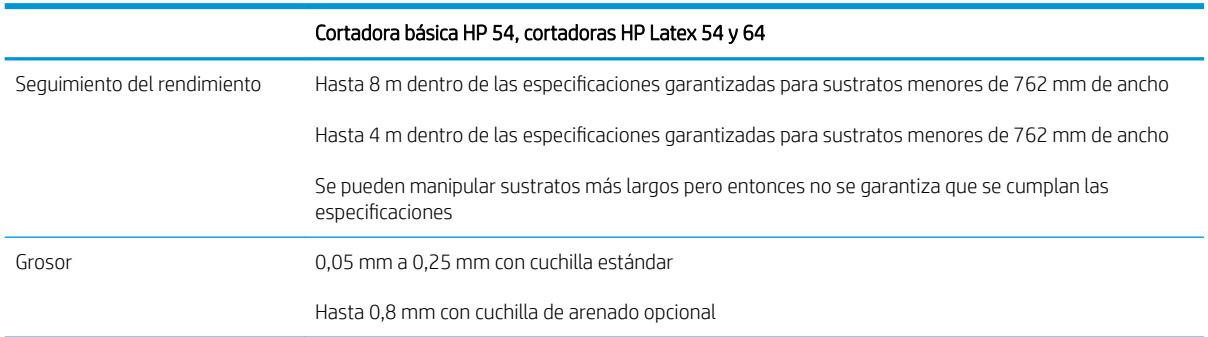

NOTA: No se garantiza el seguimiento del rendimiento en modo de formato sobredimensionado.

# Rendimiento

Este rendimiento se consigue con vinilo sobre dorso de cera de 0,05 mm, el grosor total no puede ser superior a 0,25 mm.

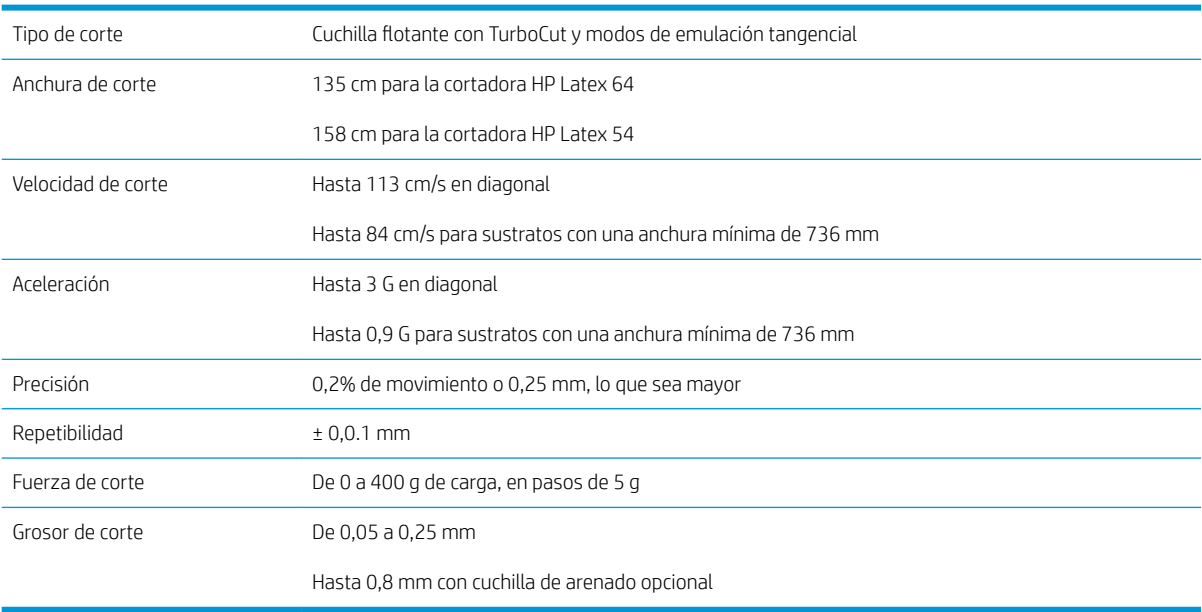

**EX** NOTA: Las especificaciones de repeticiones y precisión son válidas dentro de la longitud de seguimiento garantizada (consulte la tabla anterior), pero no en modo sobredimensionado.

# <span id="page-59-0"></span>**Firmware**

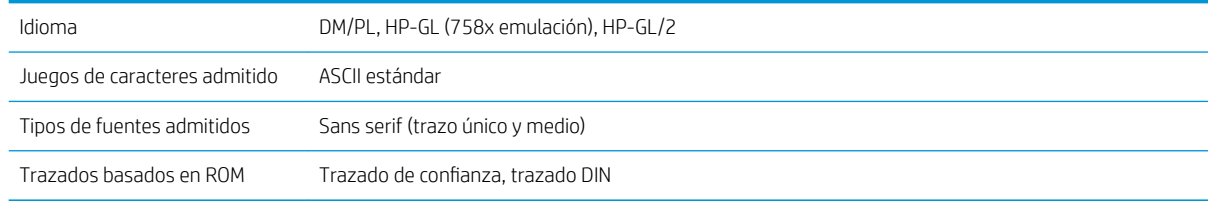

# **Entorno**

Estas especificaciones son para la cortadora sin sustrato.

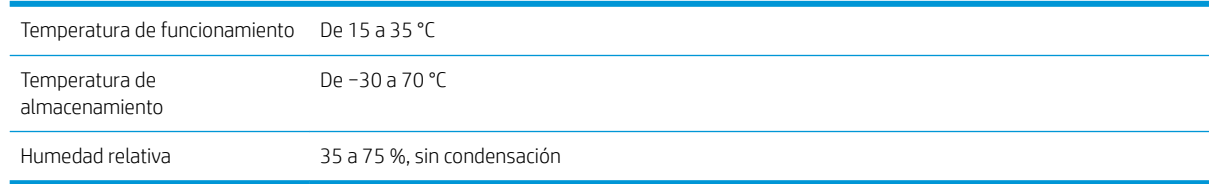

#### SOGERENCIA: El uso de sustrato dimensionalmente estable es un requisito previo esencial para obtener un corte de alta calidad. Además, se puede producir una expansión o una contracción del sustrato o como resultado de las variaciones de temperatura. Para mejorar la estabilidad dimensional del sustrato, deje que se estabilice según las condiciones ambientales actuales antes de su uso, durante un período mínimo de 24 horas.

# Eléctricos

El módulo de entrada de alimentación detecta el voltaje de línea y conmuta de forma automática entre 100 V y 240 V.

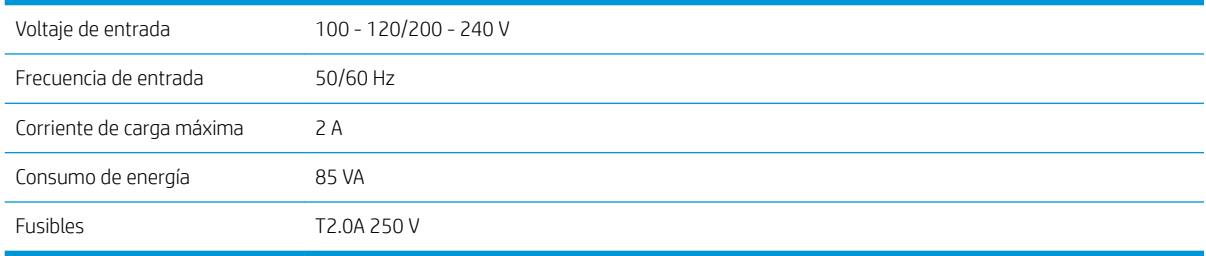

A ¡ADVERTENCIA! Para una protección continua contra el riesgo de incendios, sustituya únicamente con fusibles del mismo tipo y potencia.

# <span id="page-60-0"></span>Índice

#### Símbolos y números

1) offset 2)desplazamiento [47](#page-50-0)

#### A

accesorios [52](#page-55-0) activación y desactivación de la cuchilla [8](#page-11-0) actualización de firmware [49](#page-52-0) advertencia [5](#page-8-0) asistencia telefónica [10](#page-13-0) Atención al cliente [10](#page-13-0) Automatización con código de barras HP [24](#page-27-0) Autoreparación por parte del cliente [11](#page-14-0)

### C

calibración de longitud [21](#page-24-0) calibración del sustrato [18](#page-21-0) Calibración de OPOS [51](#page-54-0) características principales de la cortadora [2](#page-5-0) carga extendida [28](#page-31-0) Código de barras HP [24](#page-27-0) Código de barras HP, lectura [25](#page-28-0) código QR [3](#page-6-0) componentes de la cortadora [6](#page-9-0) componentes principales de la cortadora [6](#page-9-0) conexión al equipo [8](#page-11-0) Conexión Ethernet [8](#page-11-0) Conexión LAN [8](#page-11-0) Conexión USB [8](#page-11-0) Configuración de OPOS cómo cambiar [30](#page-33-0) corte directo [27](#page-30-0) corte perforador [29](#page-32-0) corte superficial [29](#page-32-0)

### D

documentación [2](#page-5-0)

#### E

encendido/apagado [8](#page-11-0) encendido y apagado [8](#page-11-0) enlaces [10](#page-13-0) especificaciones [54](#page-57-0) etiquetas, advertencia [5](#page-8-0) etiquetas de advertencia [5](#page-8-0) etiquetas de seguridad [5](#page-8-0)

#### F

fusible, cambio [48](#page-51-0)

#### H HP Customer Care [10](#page-13-0)

I impresión y corte [27](#page-30-0)

### L

limpieza de la superficie de la cortadora [44](#page-47-0) limpieza del riel guía Y [45](#page-48-0) limpieza del sensor [45](#page-48-0) limpieza del sistema de transmisión [44](#page-47-0)

### M

manuales [2](#page-5-0) marcadores registrarse [30](#page-33-0) modelos de cortadora [2](#page-5-0)

### N

número de teléfono [11](#page-14-0)

### O

origen [28](#page-31-0) Origen del OPOS [25](#page-28-0)

### P

panel frontal [9](#page-12-0) menú Principal [35](#page-38-0) menús de configuración del sistema [36](#page-39-0)

precaución [5](#page-8-0) precauciones de seguridad [3](#page-6-0) presentación de la cortadora [2](#page-5-0) presión [19](#page-22-0) presión de la cuchilla [19](#page-22-0) profundidad de la cuchilla [19](#page-22-0)

### R

rapidez [20](#page-23-0) rodillos tensores posición [17](#page-20-0)

### S

servicios de asistencia HP Customer Care [10](#page-13-0) solución de problemas [50](#page-53-0) sustitución de la cuchilla [46](#page-49-0) sustrato carga [12](#page-15-0) cortar [24](#page-27-0)

### T

tipo de herramienta [53](#page-56-0) trabajo corte directo [27](#page-30-0) impresión y corte [27](#page-30-0)

### U

usuario [22](#page-25-0)

### $\overline{V}$

velocidad [20](#page-23-0) vista frontal [6](#page-9-0) vista posterior [7](#page-10-0)